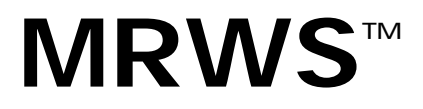

MediaReactor Workstation User Guide

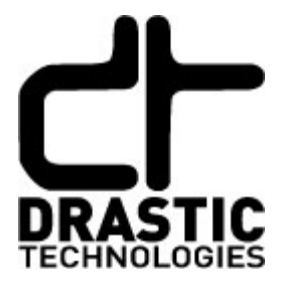

© 2012 Drastic Technologies Ltd. All Rights Reserved

Information in this document is subject to change without notice and does not represent a commitment on the part of Drastic Technologies Ltd. The software described in this document is furnished under a license agreement or non-disclosure agreement. The software may be used or copied only in accordance with the terms of the agreement. It is against the law to copy the software on any medium except as specifically allowed in the license or non-disclosure agreement. The licensee may make one copy of the software for backup purposes. No part of this manual may be reproduced or transmitted in any form or by any means, electronic or mechanical, including photocopying, recording, or information storage and retrieval systems, for any purpose other than the licensee's personal use, without the express written permission of Drastic Technologies Ltd.

2012 Drastic Technologies Ltd. All rights reserved. Printed in Canada

Any particular application may or may not take advantage of the MediaReactor Workstation software features described within this document. Drastic Technologies Ltd. reserves the right to make changes in the specifications at any time and without notice. The information provided herein is believed to be accurate and reliable. However, no responsibility is assumed by Drastic Technologies Ltd. for its use; nor for any infringements of patents or other rights from its use. No license is granted under any patents or patent rights of Drastic Technologies Ltd. Drastic Technologies Ltd. makes no warranties, express or implied, with respect to the performance of third party products described herein.

Drastic Technologies Ltd., the VVW Series<sup>™</sup>, the Titan Series<sup>™</sup>, QuickClip<sup>™</sup>, QuickClip Pro<sup>™</sup>, QuickClip VTR<sup>™</sup>, QuickClip MDI Admin™, QuickClipXO™, MediaNXS™, MediaReactor Workstation™, MediaReactor Lite™ and MediaReactor™ are trademarks of Drastic Technologies Ltd. Other product names mentioned in this document may be registered trademarks or trademarks of Drastic Technologies or other companies.

#### **Disclaimer:**

This manual has been written carefully and is believed to be correct as of the date of publication. However it is subject to change without notice and does not represent commitment on the part of Drastic Technologies Ltd.

Copyright © 1995-2012 Drastic Technologies Ltd. All rights reserved.

Parts of this manual that describe optional soft - or hardware modules do usually contain a corresponding note. A lack of this note does not mean any commitment from the point of Drastic Technologies Ltd.

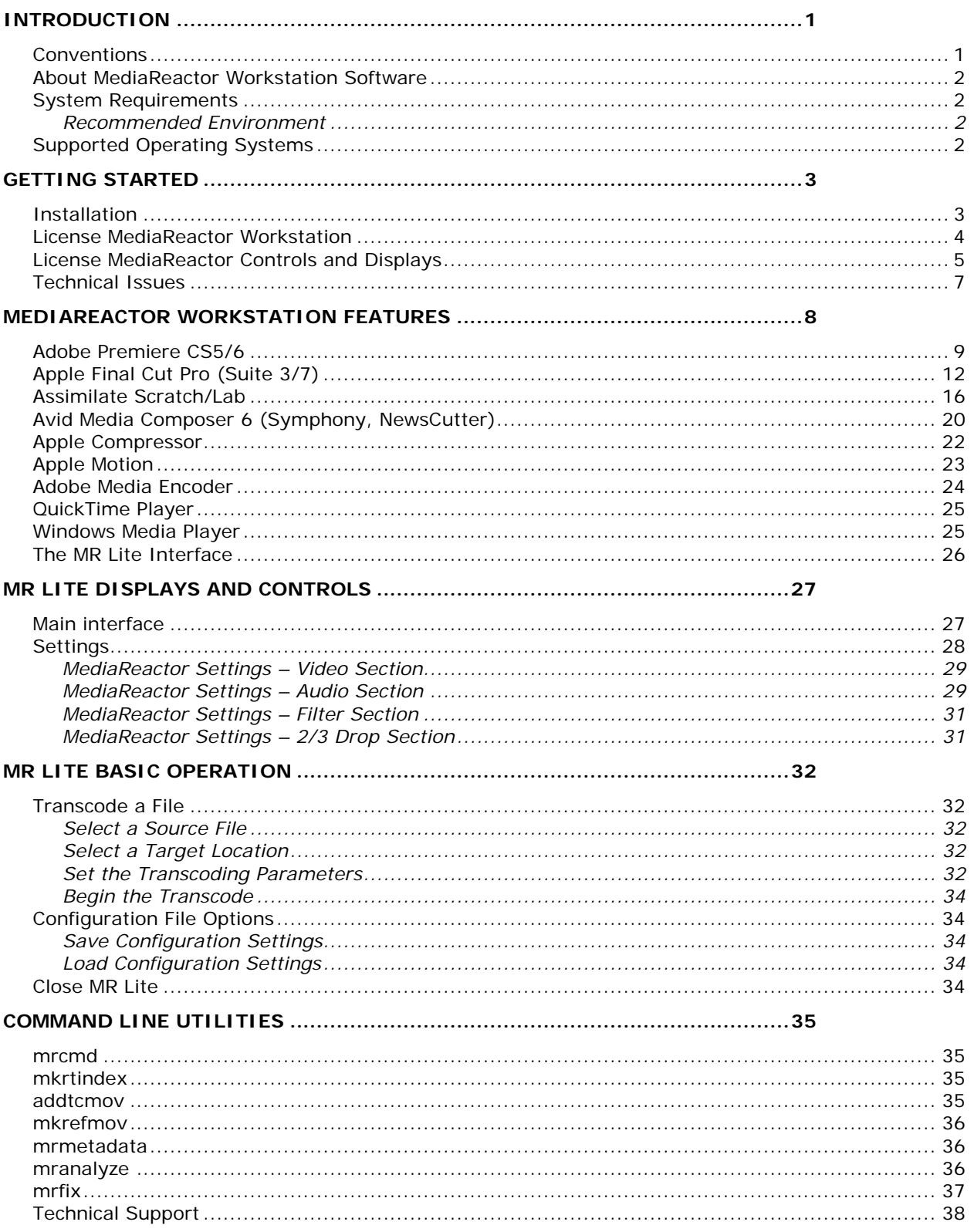

# <span id="page-3-0"></span>**Introduction**

This manual is for MediaReactor Workstation version 2.0 software from Drastic Technologies, Ltd.

### <span id="page-3-1"></span>**Conventions**

This manual assumes the following:

That the user knows how to operate a mouse and keyboard and perform the basic functions of Microsoft Windows operating system.

That the user is familiar with video editing and how to use VTRs

That the user has access to MIS technicians capable of placing the device on the network and setting up any SAN systems if necessary.

The name of a control or display present on the interface will be displayed in **bold** text.

Where a portion of the manual is referred to the name of section mentioned will be displayed in *italics*.

Certain images in this document have been grayed out where it is useful or necessary to place indicator marks to show specific controls or displays above a darker background.

### <span id="page-4-0"></span>**About MediaReactor Workstation Software**

MediaReactor Workstation software provides plug in components to allow various third party applications to access supported file types in real time without a transcoding step. There is also a user directed interface called MR Lite, as well as command line components.

#### <span id="page-4-2"></span><span id="page-4-1"></span>**System Requirements Recommended Environment**

MediaReactor Workstation software must be installed on a system at least as powerful as the configurations listed below.

#### **Minimum Hardware Platform**

PIII proc 450 MHz, 128 MB RAM, 20 MB program drive, SCSI or Fibre Storage, CD-ROM/DVD, 1024 x 768 SVGA adapter & compatible monitor, 100 BaseT/Gigabit Ethernet

#### **Recommended Hardware Platform**

Dual Xeon P4 proc 2.6 GHz, 1024 MB RAM, 20 MB program drive, SCSI or Fibre Storage, CD-ROM/DVD, 1024 x 768 SVGA adapter & compatible monitor, 100 BaseT/Gigabit Ethernet

Demo downloads of MediaReactor Workstation software are available for the user to test their application and to confirm their hardware setup. Faster and more powerful hardware will provide better performance. In some cases, specific hardware will be required in order to enable resource-intensive, advanced or optional features.

### <span id="page-4-3"></span>**Supported Operating Systems**

MediaReactor Workstation software currently supports Windows and Mac OS.

# <span id="page-5-0"></span>**Getting Started**

### <span id="page-5-1"></span>**Installation**

Here is how to install MediaReactor Workstation. Attach a standard keyboard, mouse and VGA monitor to the system. Plug the system in and turn it on.

**IMPORTANT**! Log on as Administrator. If the user name and password entered do not extend Administrator privileges, MediaReactor Workstation will not install properly. If unsure as to what level of privilege the log-on provides, consult a System Administrator.

Confirm that any other programs are closed before starting this installation.

Make sure the system clock is properly set. Open the **Control Panel**, go to **Date/Time**. If the time is reset while running a duration-limited license, it may destroy the license.

Double-click or run the executable MediaReactor Workstation file. The user will be prompted to move through each step of the install by pressing the "**next**" or "**finish**" button. Carefully read the instructions that are provided.

There is software made by other companies that must be on the device for MediaReactor Workstation software to function properly. Some or all of these packages may already be installed on the system. If not, the user should obtain the most recent version from the web. Here are some links:

Java: [http://www.java.com/en/.](http://www.java.com/en/)

Windows media encoder: <http://www.microsoft.com/windows/windowsmedia/forpros/encoder/default.mspx>

Windows Media 9 codec: shttp://www.microsoft.com/windows/windowsmedia/forpros/format/codecdownload.aspx

QuickTime: [http://www.apple.com.](http://www.apple.com/)

Direct X: [http://www.microsoft.com/windows/directx/default.mspx.](http://www.microsoft.com/windows/directx/default.mspx)

Upon install completion, MediaReactor Workstation will prompt the user to **Restart**. Agree to **Restart**.

### <span id="page-6-0"></span>**License MediaReactor Workstation**

MediaReactor Workstation uses a software-based copy protection system, and must be licensed to run.

Matched Site Code and Site Key**:** MediaReactor Workstation licensing software provides a Site Code. **This Site Code** is sent to Drastic via email, and Drastic replies with a matched Site Key specific to the install and version of MediaReactor Workstation. Drastic Technologies' licensing offices are located in the Eastern Standard Time Zone of North America. Licensing requests will usually only be processed during regular business hours, 9am to 5pm Monday to Friday EST.

Here are the steps to license MediaReactor Workstation software:

Run **License MediaReactor**. License MediaReactor resides by default in the MediaReactor Workstation install folder, and it may additionally have a shortcut placed in the Start menu, within Start/Programs/MediaReactor/License MediaReactor.

Enter a first and last name into the **User Name** field. Enter a valid email address into the **Email Address** field. Press the **Generate** button. Pressing the **Generate** button populates the **Site Code** field with a string of characters. You will need to copy and send this string of characters (known as the Site Code) to Drastic.

Copy the Site Code, either by selecting it and pressing Ctl+C, or by pressing the **Copy** button. Paste the Site Code into an email, and send the Site Code to Drastic, at the following email address: [authorization@drastictech.com.](mailto:authorization@drastictech.com) If the system is set up with email, pressing the **Send** button opens up an email properly addressed containing the **Site Code**. Given that many of Drastic's products use the same copy protection system you may be asked to specify which product and level (including any options) the Site Key needs to enable.

Please do not try to convey **Site Codes** verbally.

The user will receive an email reply from Drastic Technologies Ltd containing a **Site Key**. **Copy** this **Site Key**. **Paste** it into the **Site Key** field.

Press the **Register** button.

**Restart** the system to enable the new license status.

## <span id="page-7-0"></span>**License MediaReactor Controls and Displays**

Here is a close look at the License MediaReactor interface.

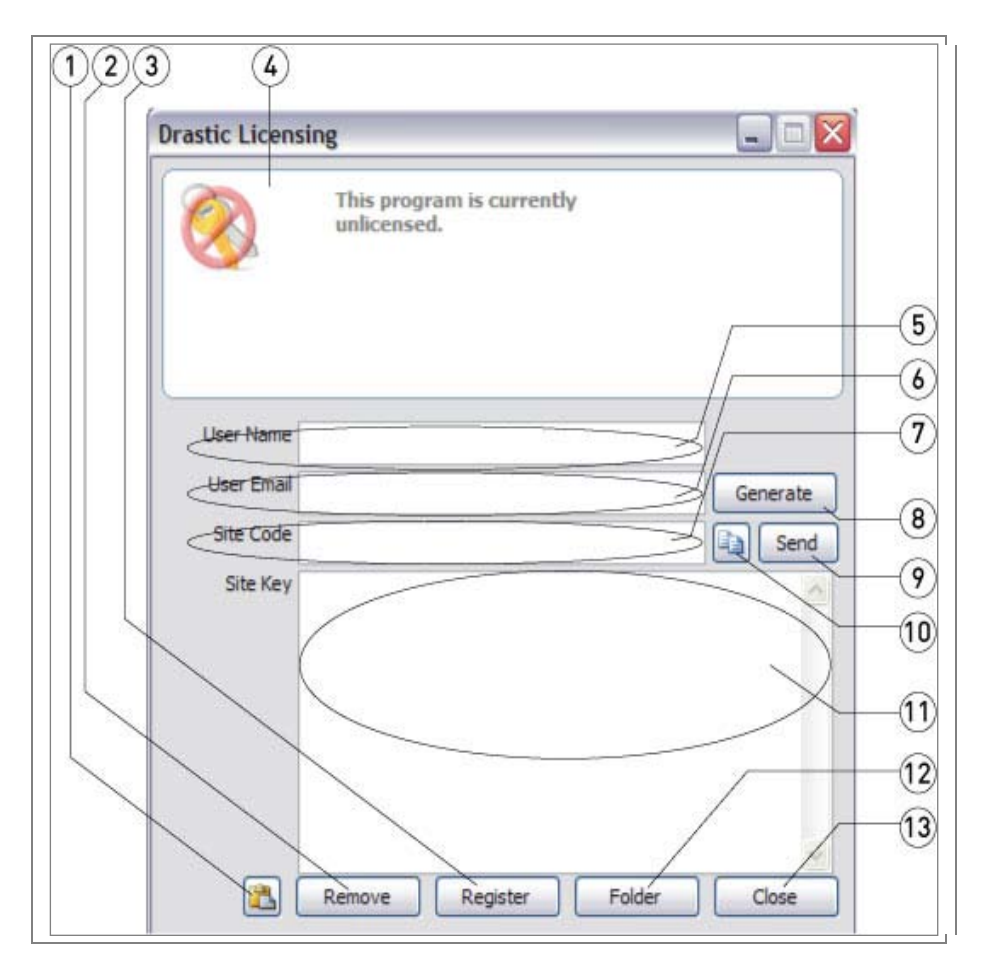

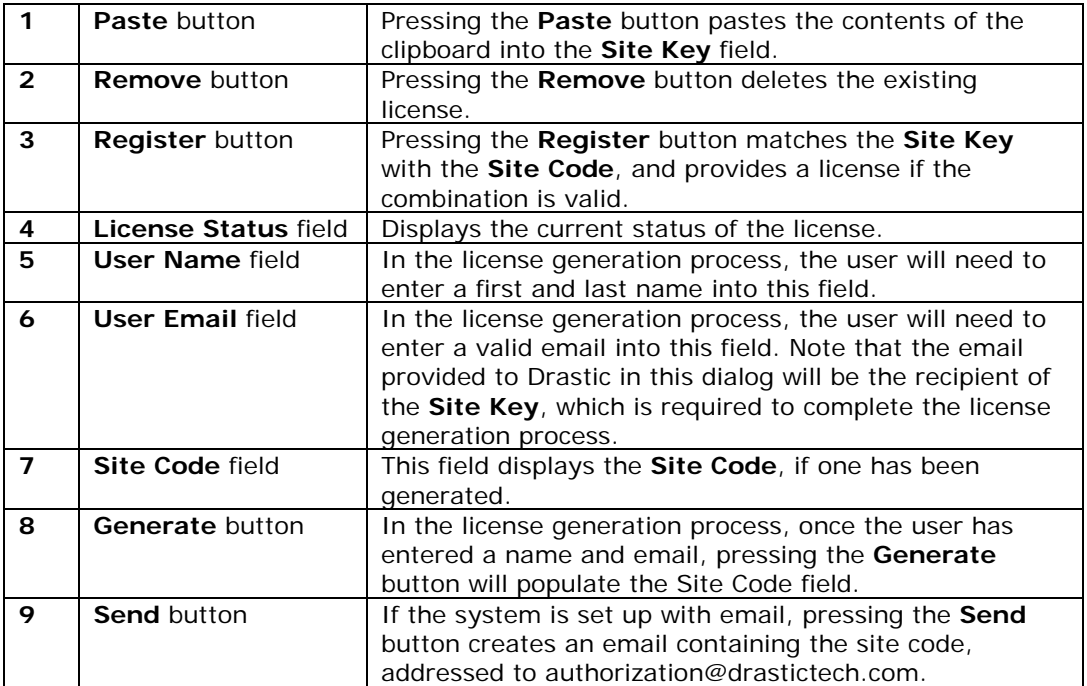

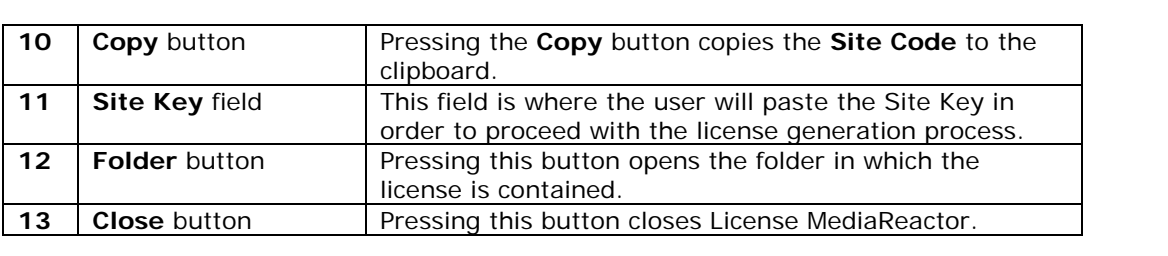

## <span id="page-9-0"></span>**Technical Issues**

Be aware of the following technical issues regarding certain potential computer activities:

Updating a version: Make sure to never uninstall MediaReactor Workstation software unless specifically instructed to do so by a Drastic Technical Support Agent. Install the new version in the same directory as the existing one. This will overwrite the old version yet leave the licensing intact.

The following will cause the license to fail:

Program Drive Failure: After replacing the drive and re-installing the software, contact Drastic Technical Support and request a new authorization. You may be asked to explain the reasons for your request.

Disk Compression or de-fragmentation software

Using a de-fragmentation program or any other program that may alter the integrity of your disk (like Norton Speed Disk) can damage the license. If you is required to use one of these programs make sure to configure them not to move any \*.ent, \*.rst and \*.key files.

## <span id="page-10-0"></span>**MediaReactor Workstation Features**

MediaReactor Workstation is designed to provide direct, real time editing of non editor native formats for Adobe, Avid, Apple, Assimilate, and other QuickTime or DirectShow based products.

MediaReactor Workstation installs a series of plug-ins which allow editors to add media (which would normally have required a transcoding step) directly into their editing package, and use the media as if it were a natively understood format.

Additionally, MediaReactor Workstation provides the MR Lite interface, for user directed transcoding. This is an application which the user can start up independently, to select media and transcode it to their preferred format.

For specific applications there are also command line components available for use.

**NOTE:** When outputting Panasonic P2 formats, a CONTENTS and a series of subdirectories are created to contain the file – these are not created in the selected directory.

## <span id="page-11-0"></span>**Adobe Premiere CS5/6**

To bring a file into Premiere for editing, select the menu **File | Import** (1) or right click in the Project area and select **Import** (2).

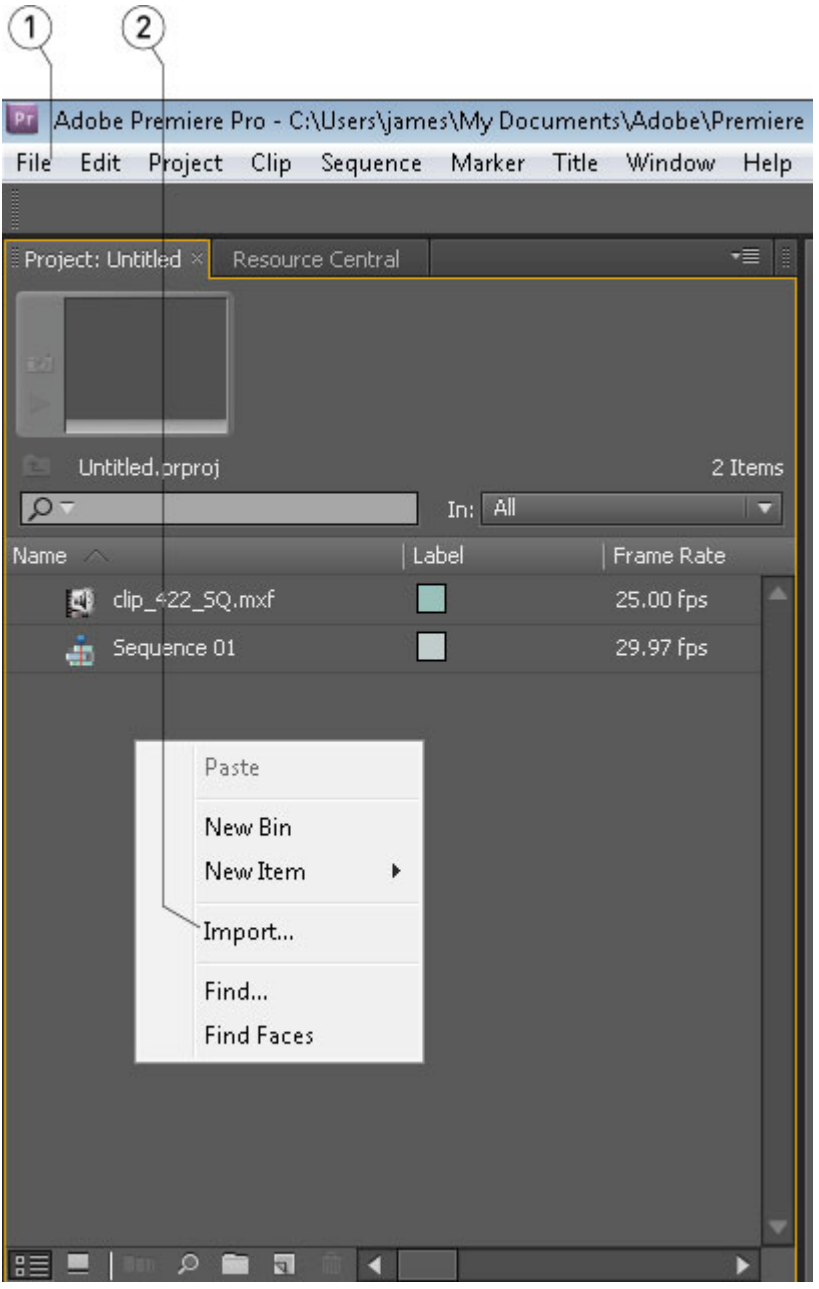

Adding files via the Media Browser area is also supported.

To export a file from Premiere, select the menu **File | Export → Media** (1).

 $\mathbb{Q}$ 

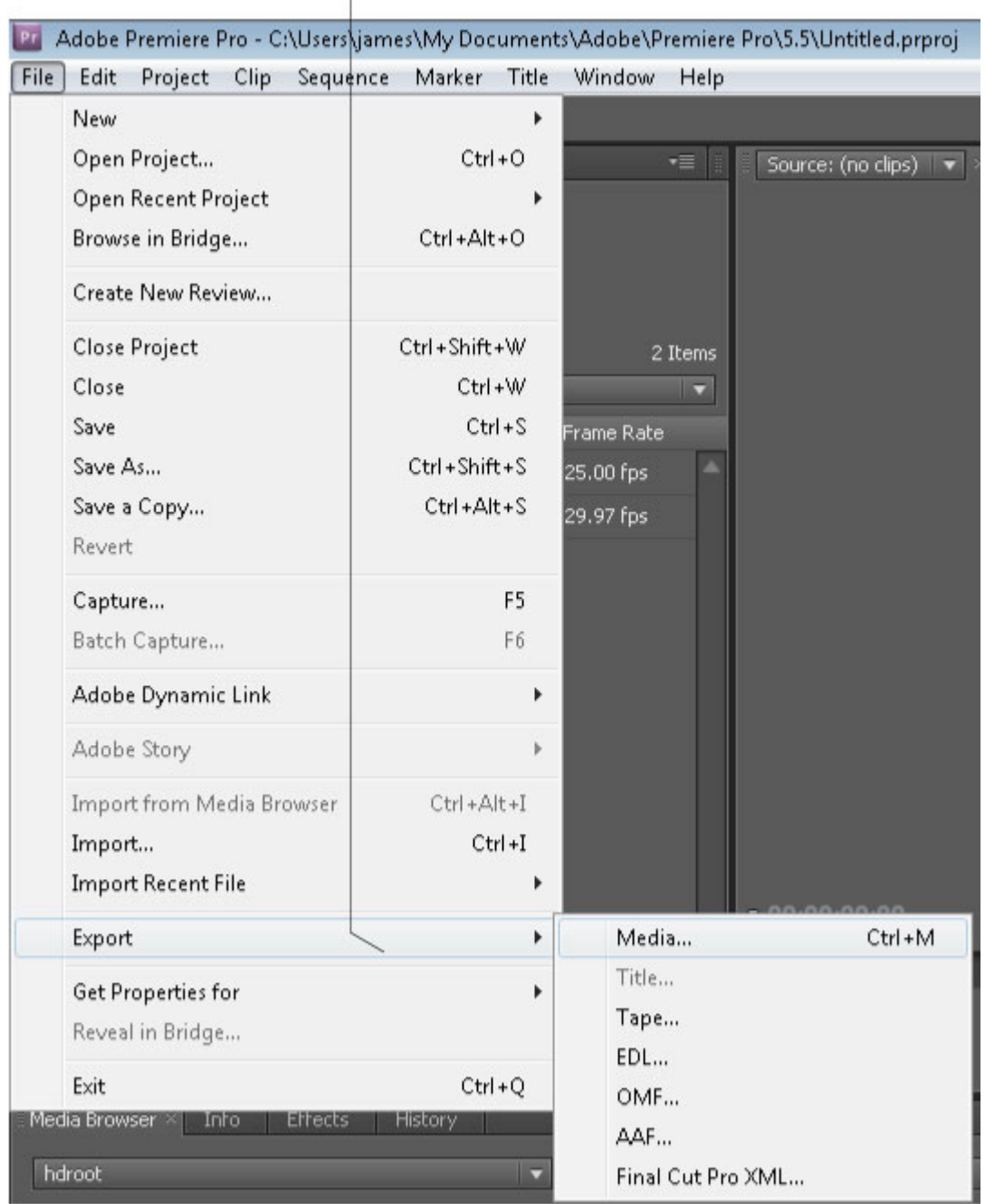

This loads the file into the dialog box.

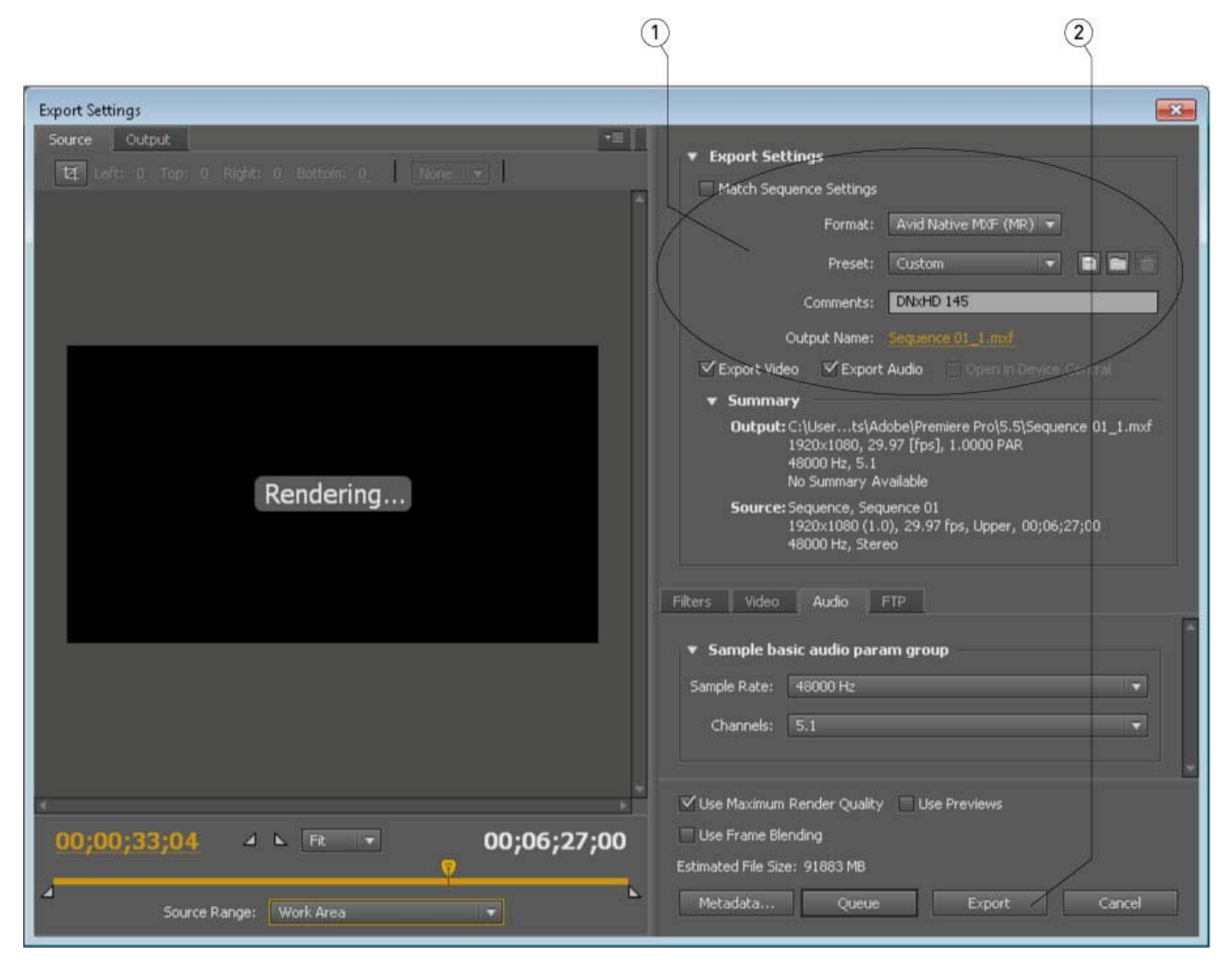

Select the Format drop down (1) to select the type. Set the settings and click the Export button (2).

**NOTE:** Outputting via Adobe only supports 0, 2 or 6 channels of audio. Files with more than 6 channels of audio will be limited to one of those numbers.

## <span id="page-14-0"></span>**Apple Final Cut Pro (Suite 3/7)**

To bring a file into FCP for editing, go to the **File** menu and select **Import** (1). Alternately, right click on the bin and select **Import->Files** (2). Browse to the file and select it.

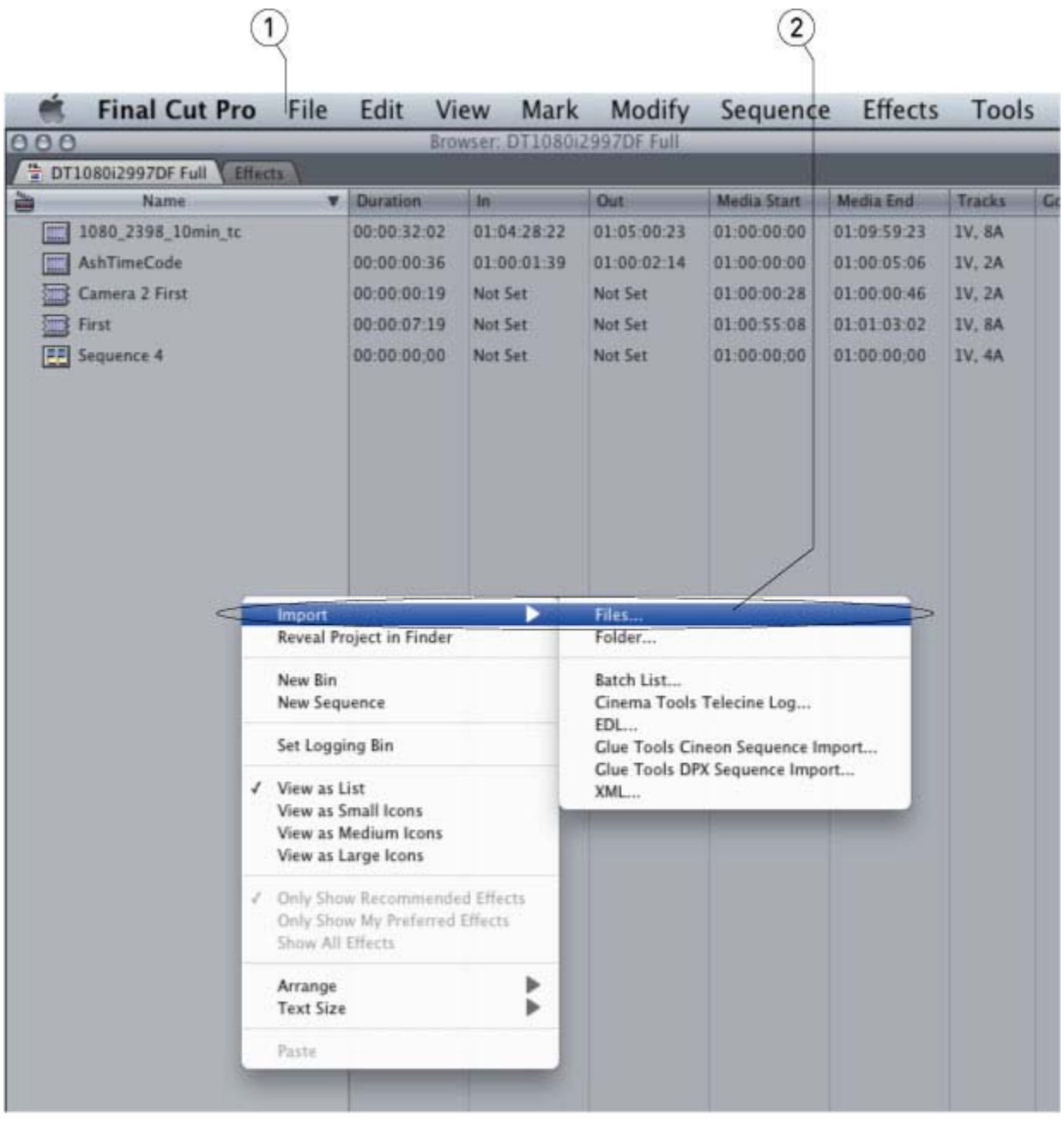

To export a file from FCP, click on the sequence you want to export. Select the **File** menu (1), then **Export- >Using QuickTime Conversion**… (2).

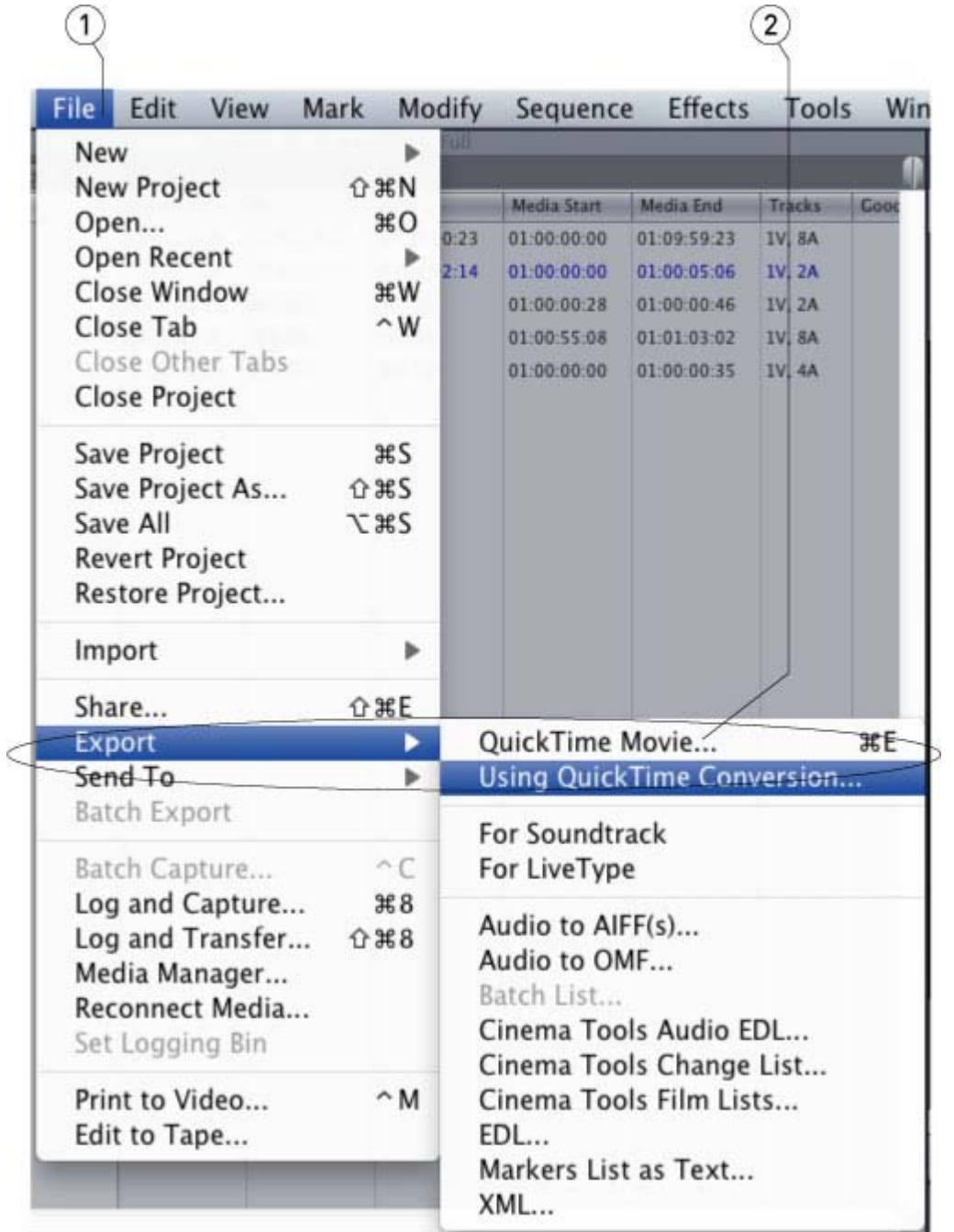

Open the **Format** list box and select the output type you want (1).

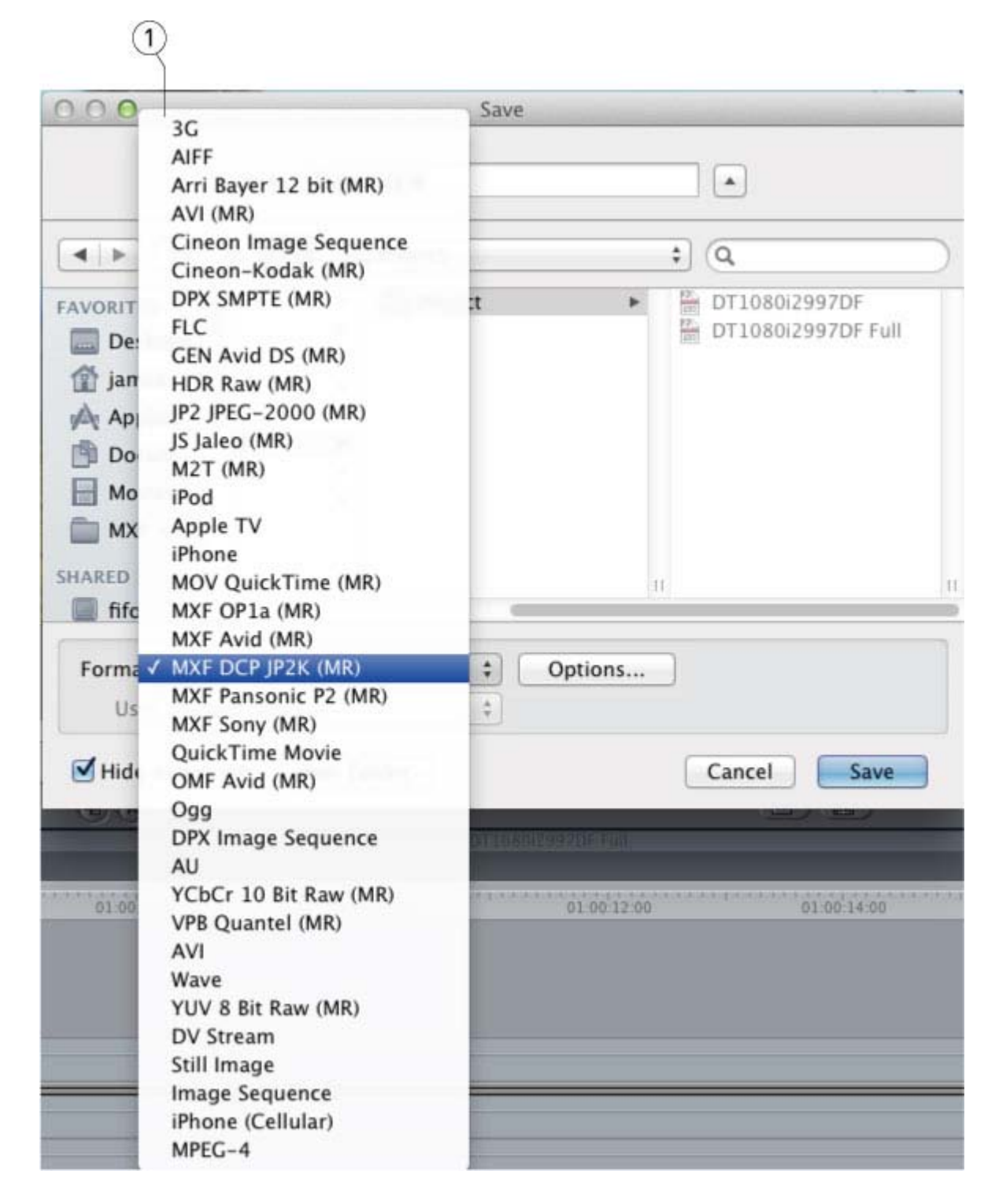

Click the **Options** button to set the options.

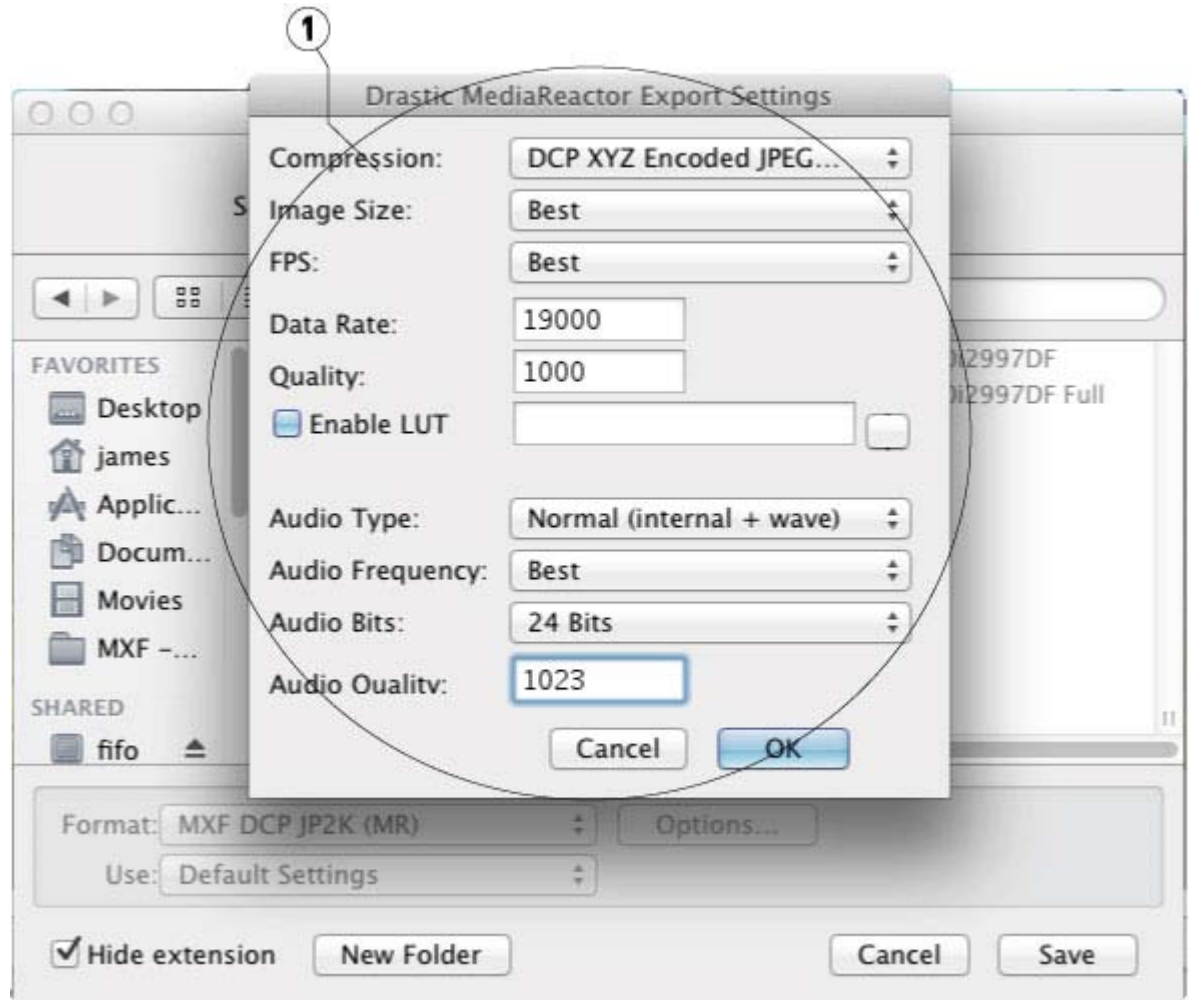

Set the name and add the correct extension (FCP will not do this for you). Click Save to export the sequence.

### <span id="page-18-0"></span>**Assimilate Scratch/Lab**

To bring a file into Assimilate Scratch/Lab, from the **TimeLine | Media** area, select **Load Shot**.

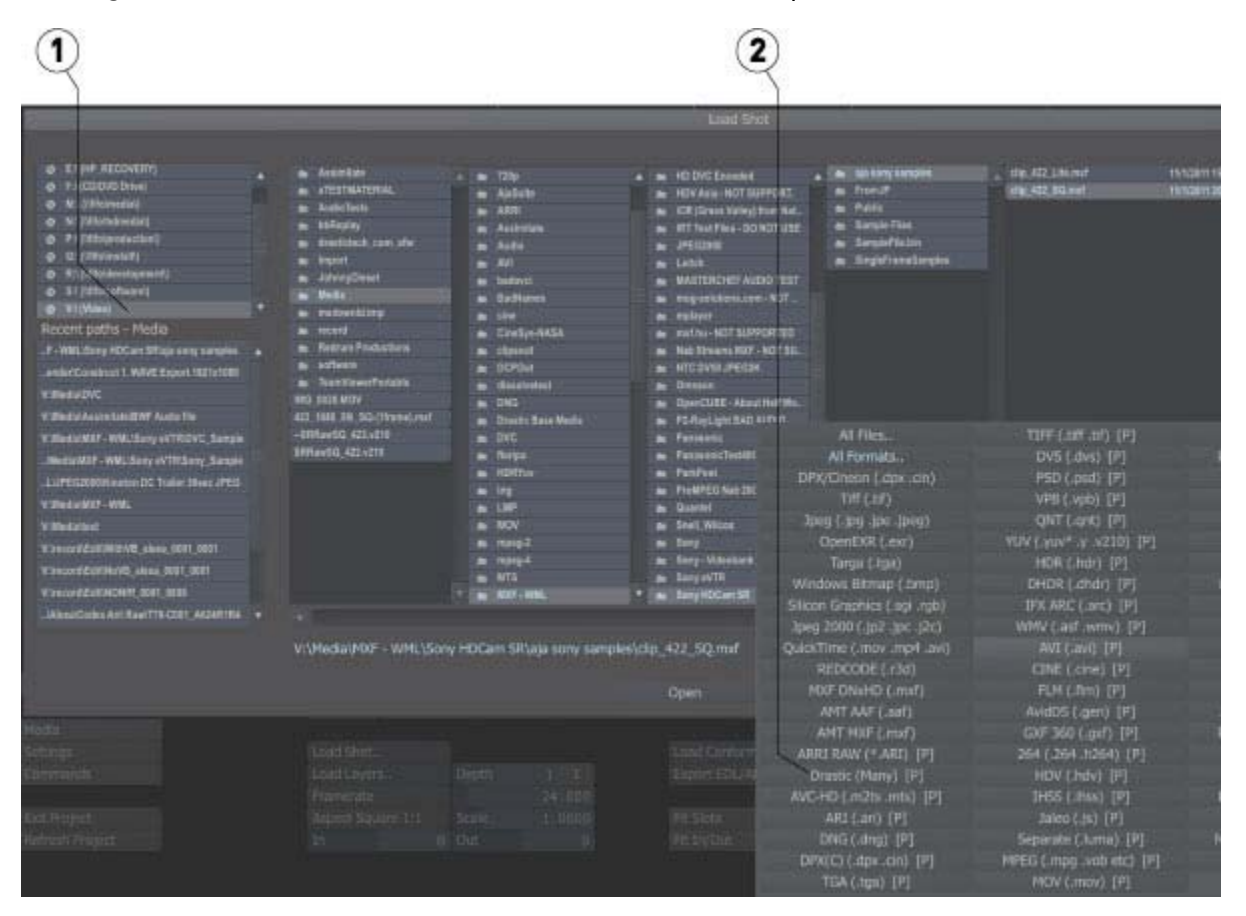

The file browser (1) will contain all the compatible types. For types that are supported in Scratch and MediaReactor Workstation (e.g. Arri, MXF), select the **Drastic Many** file filter (2) to force the MediaReactor Workstation plug in to be used.

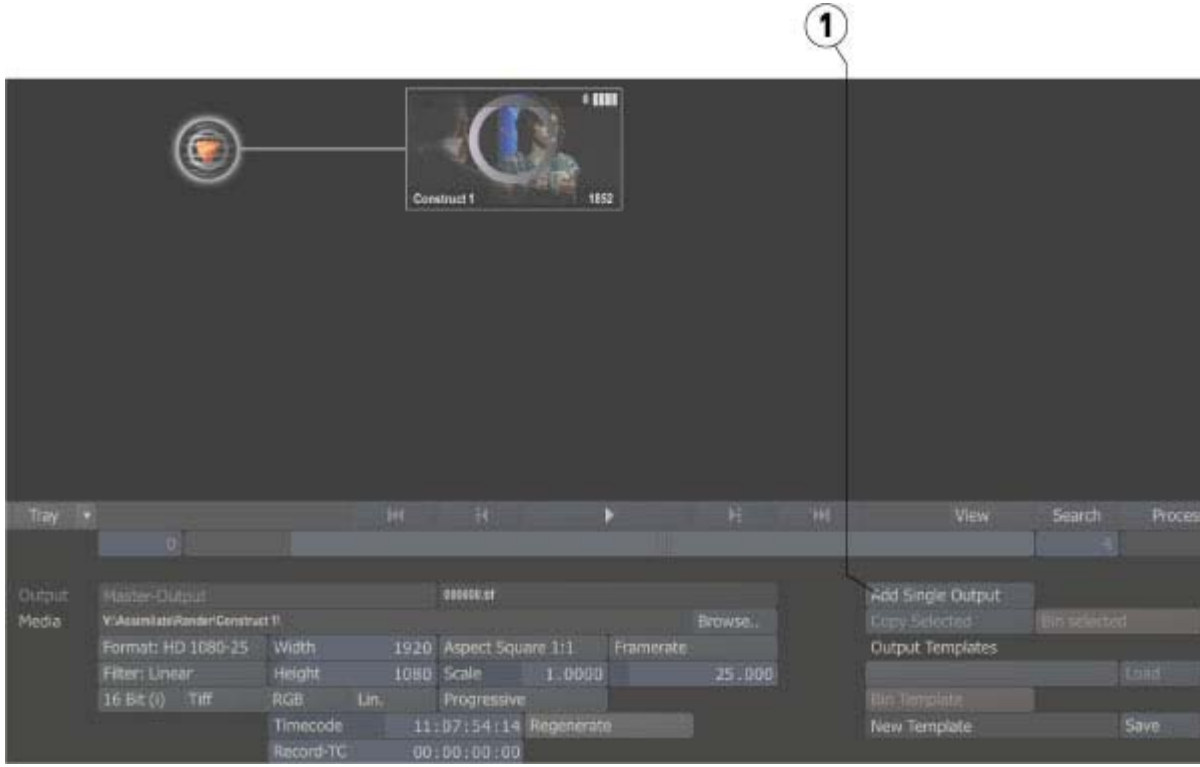

To export a file from Assimilate Scratch/Lab, from the **Output** area, press the **Add Single Output** button (1) to add a single node.

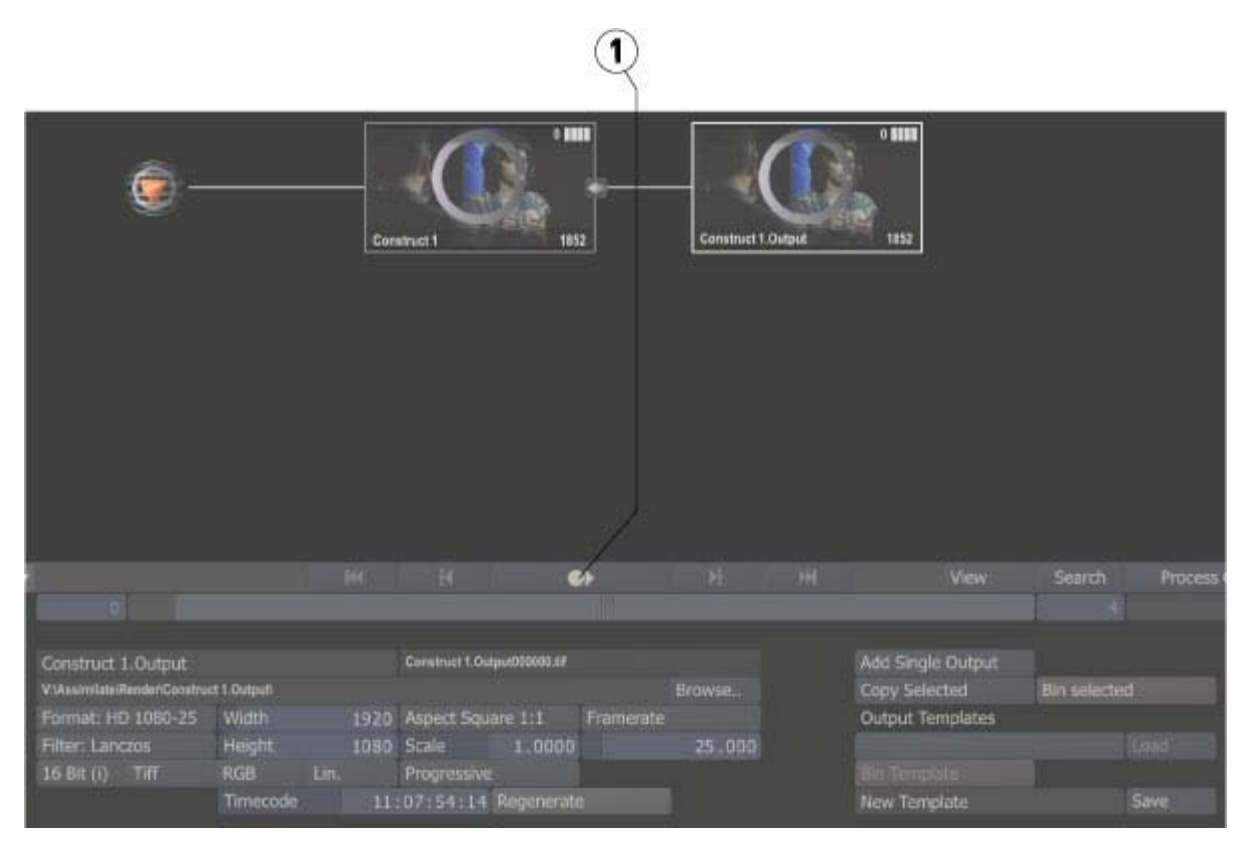

Press the **Play** button (1) – it's the circle with an arrow in it - to go to the output page.

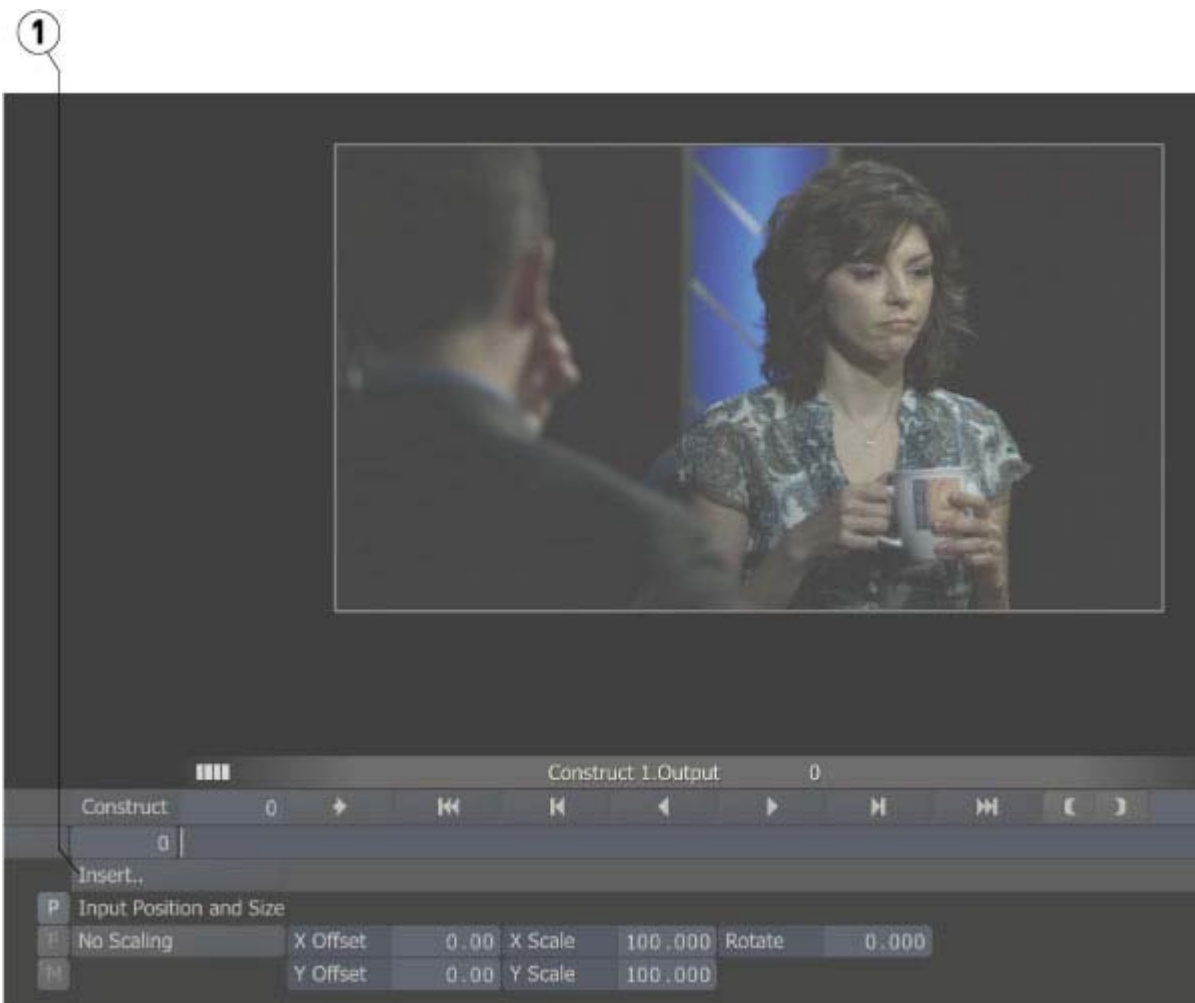

Click the **Insert...** button (1) to open the Export Plug Ins window.

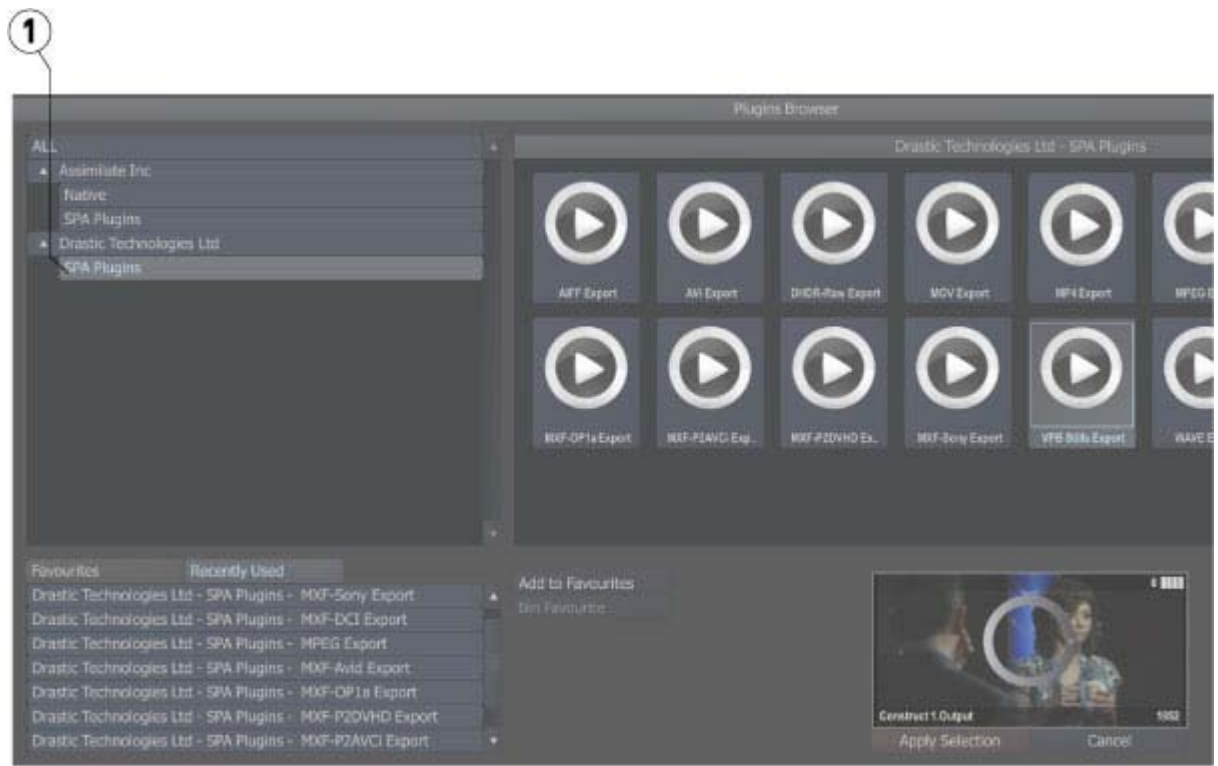

Use the **Export Plug Ins** window to select the output type from the **Drastic SPA Plug Ins** (1).

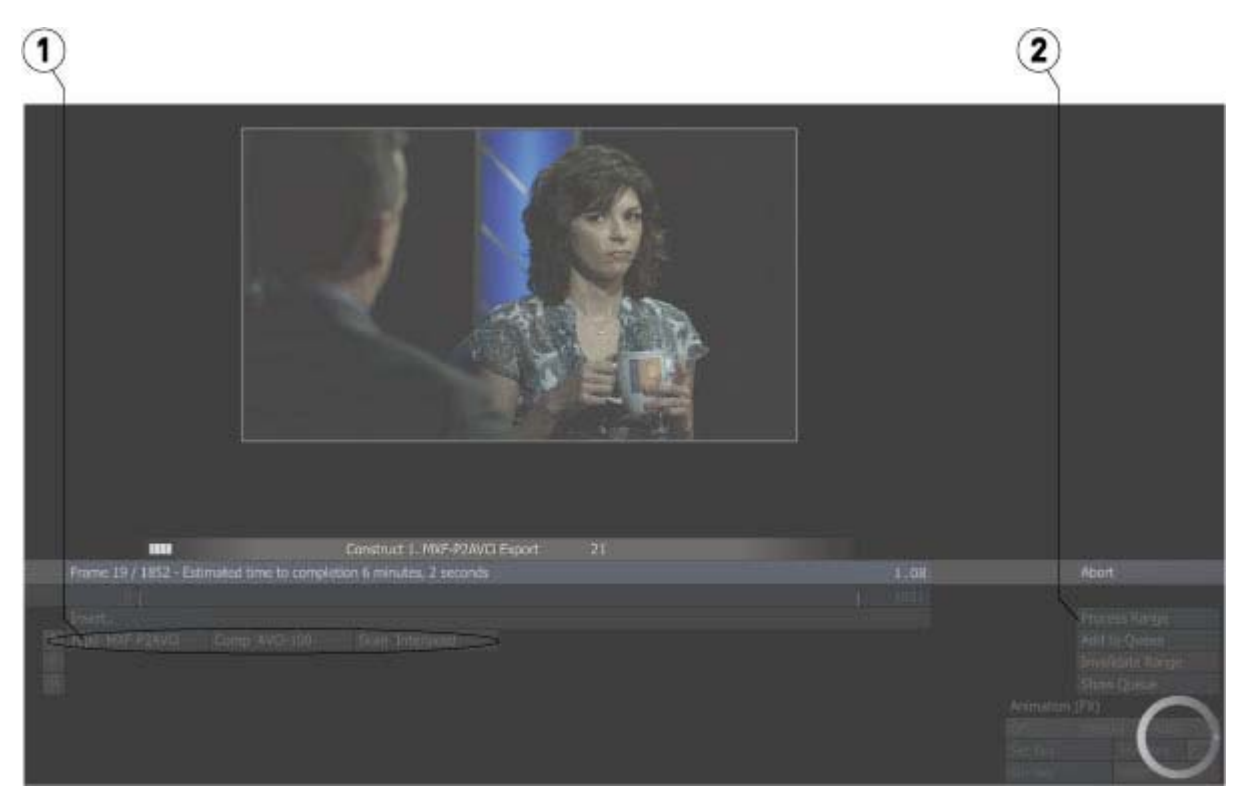

Adjust the parameters (1), and click the **Process Range** button (2) to export.

# <span id="page-22-0"></span>**Avid Media Composer 6 (Symphony, NewsCutter)**

To bring a file into the editor:

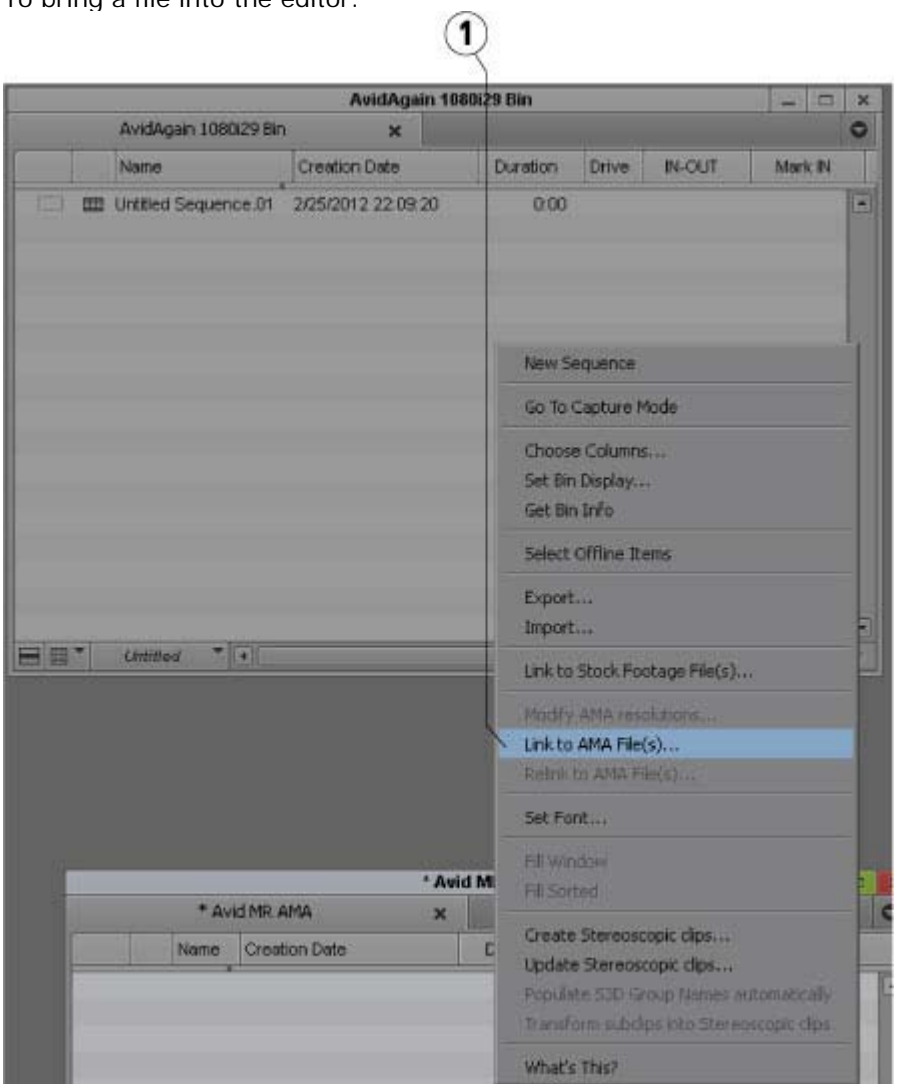

Right click on the bin and select the **Link to AMA File(s)…** menu (1) and select the file.

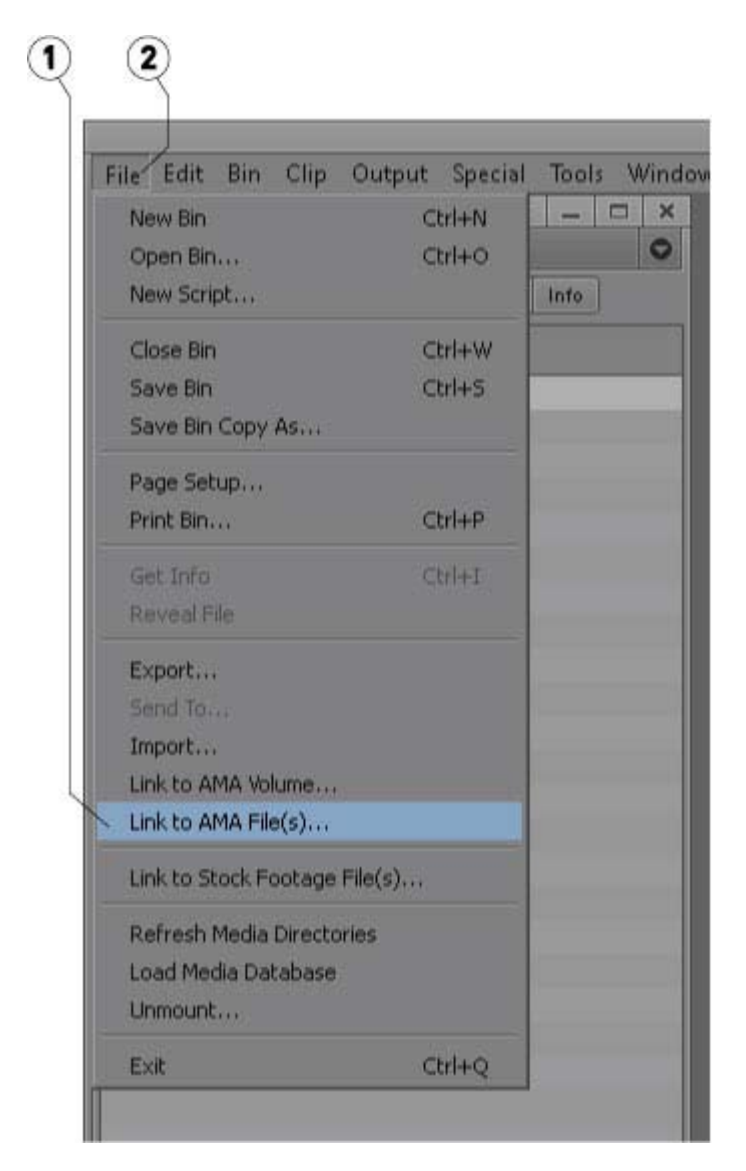

The **Link to AMA File(s)** menu (1) is also available under the **File** menu (2).

If your source files are on a network drive, you need enable access to the network drives in Media Composer. Open a **Console** window (menu **Tools | Console**) and type 'alldrives' without the quotes and hit **Return**. This only needs to be done once.

## <span id="page-24-0"></span>**Apple Compressor**

To convert from a MediaReactor Workstation file: Create an output profile.

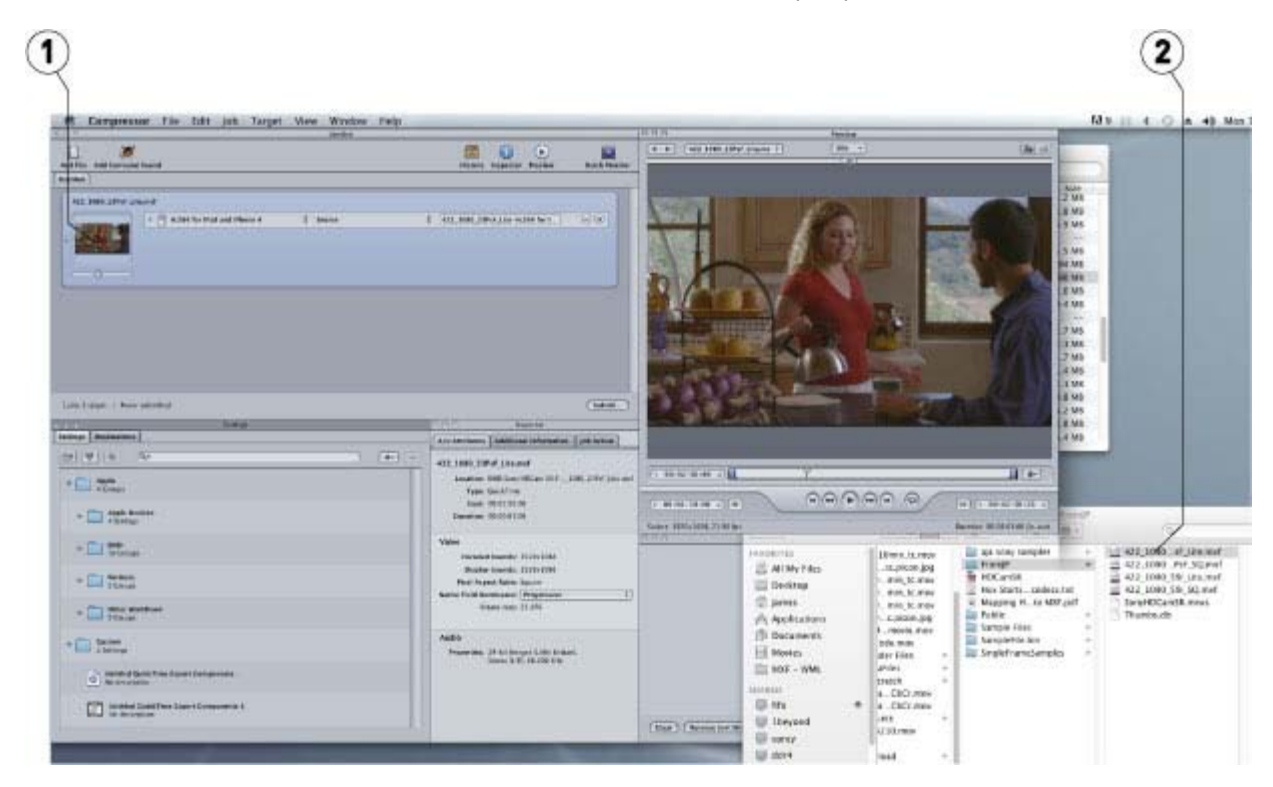

Drag the source file (2) on top of the output profile and drop it (1).

## <span id="page-25-0"></span>**Apple Motion**

To use a MediaReactor Workstation file in Motion, use the built in **File Browser** (1) to find and select the file.

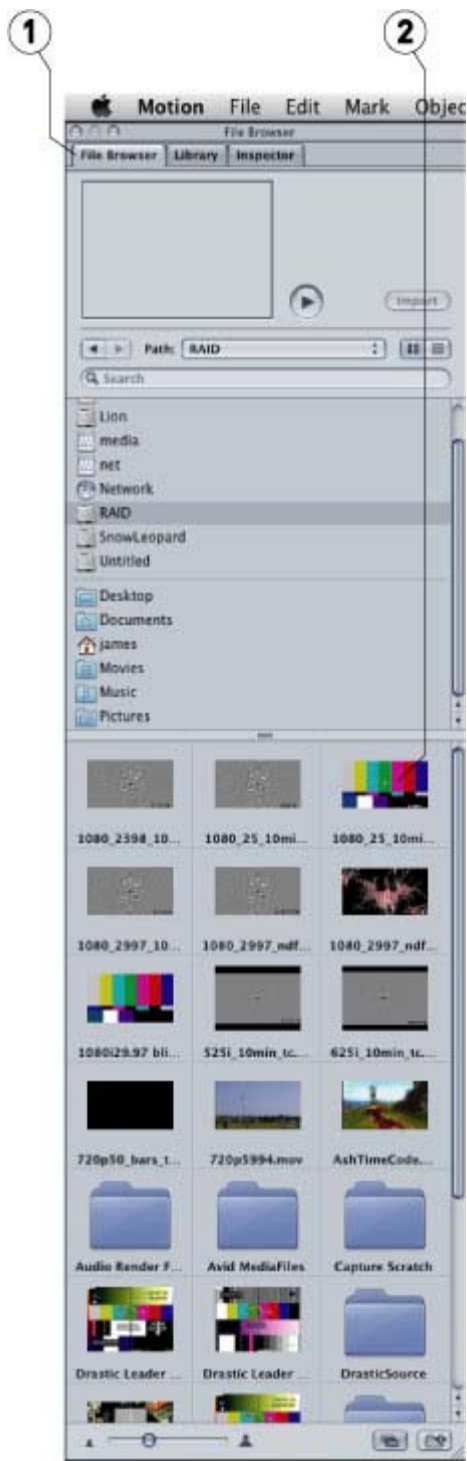

Supported files will appear as a picture of one of the frames (2) in the browser.

## <span id="page-26-0"></span>**Adobe Media Encoder**

To add a MediaReactor Workstation file:

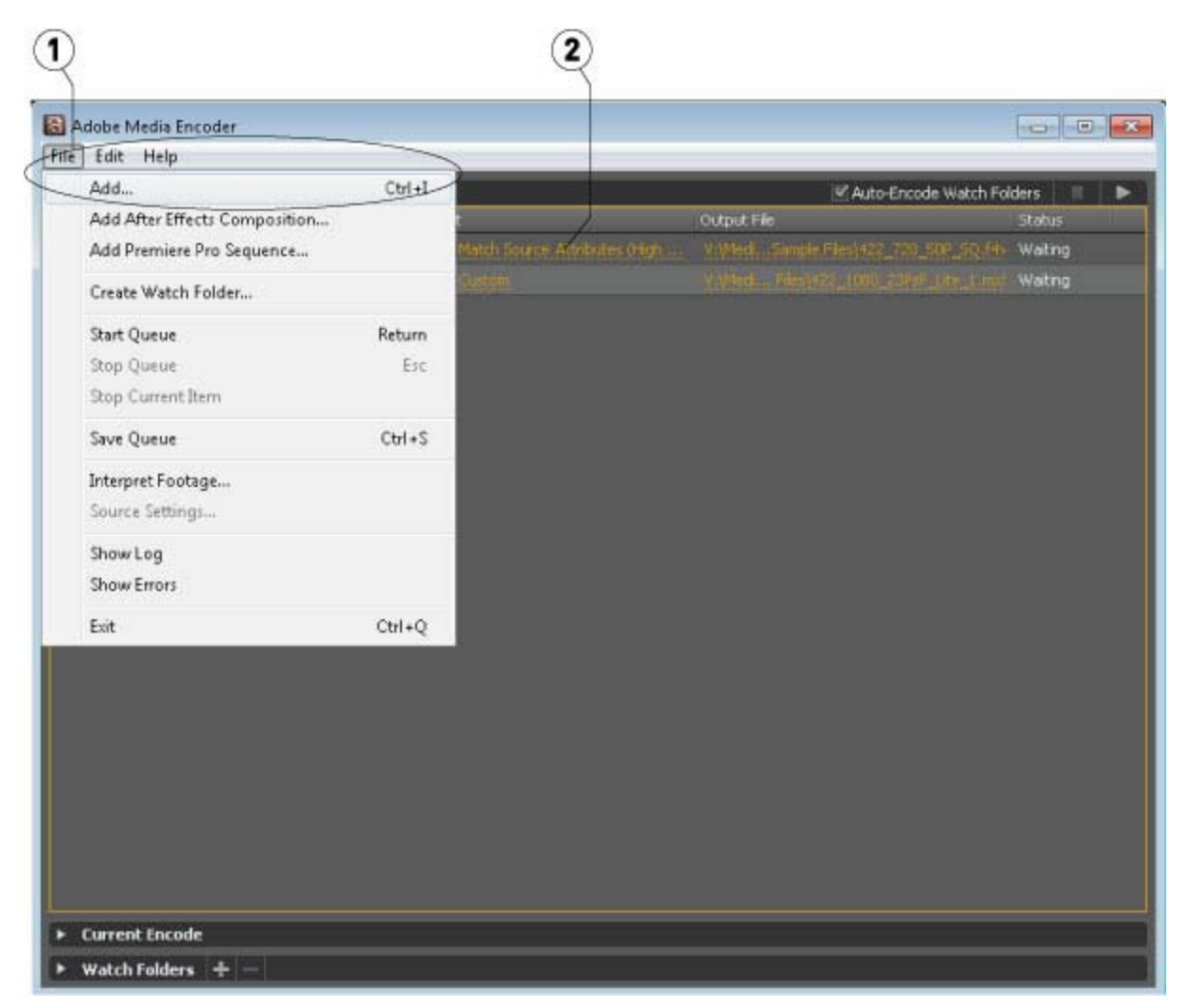

Use the menu **File | Add** (1), or drag and drop the file on the application. Click on the **Format** (2) or **Preset** column link. This opens the **Export** window.

The **Export** window opens with the selected file loaded (1). The **Export** window provides various controls (2) to allow the user to set the type of file that will be created during the export process.

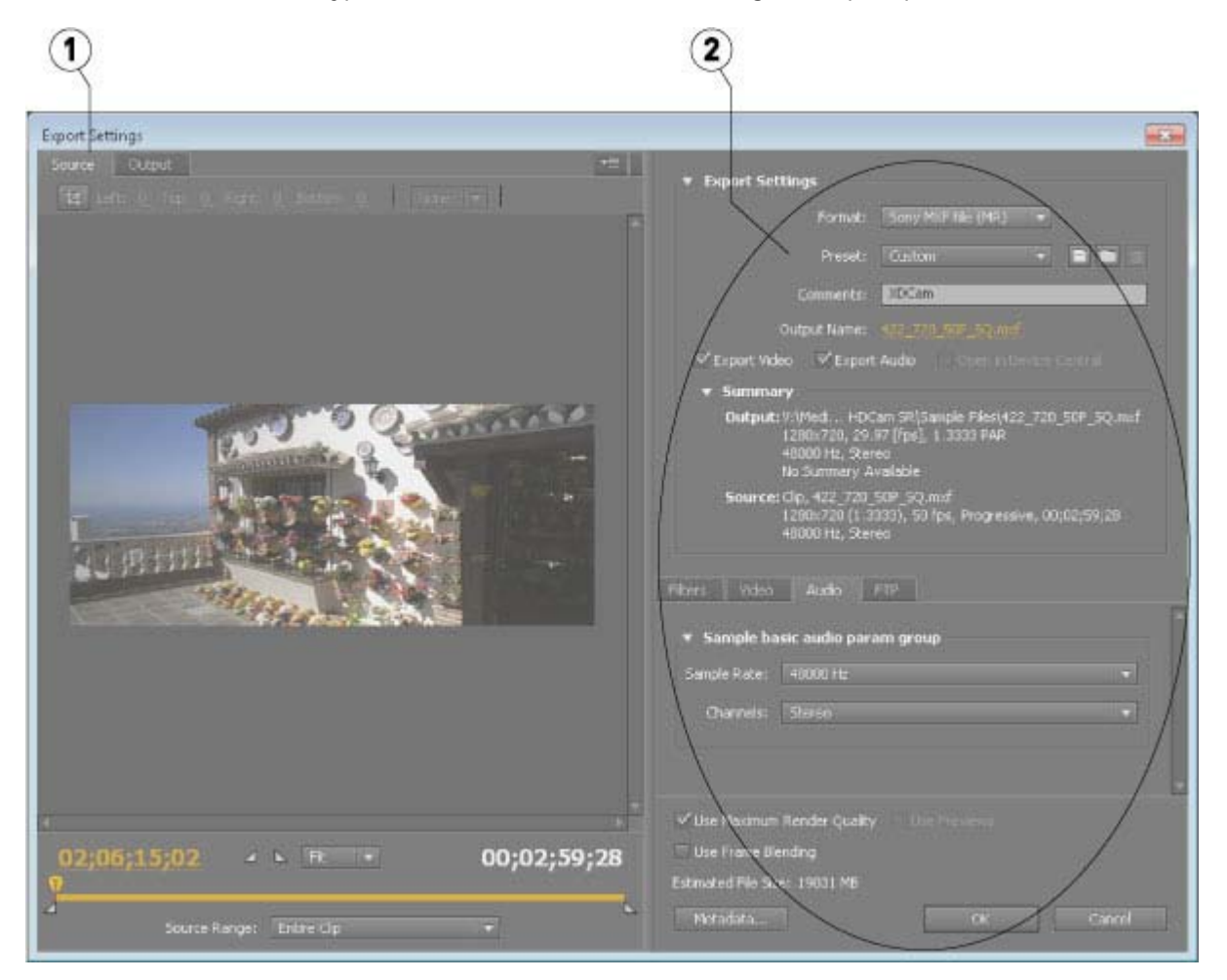

Once all the parameters have been sent the user can press the **OK** button to close the **Export Settings** window. The file will have been updated in the queue, with the parameters that will be used to create the new file displayed.

**NOTE:** Outputting via Adobe only supports 0, 2 or 6 channels of audio. Files with more than 6 channels of audio will be limited to one of those numbers.

### <span id="page-27-0"></span>**QuickTime Player**

To open a file in QuickTime Player (free or full version), select the **File | Open File** menu. In Windows it is necessary to set the file filter to all  $(*.*)$  to see non mov/avi files.

To export a file from QuickTime Player (requires full version), select the menu **File | Export...** In the export dialog, select the output type and options. Type in the file name and file extension.

When outputting a file in QuickTime, a 0k file is created in the directory which we do not use.

### <span id="page-27-1"></span>**Windows Media Player**

To open a file in Windows Media Player, select the **File | Open** menu, or drag and drop the file on the Player

## <span id="page-28-0"></span>**The MR Lite Interface**

The MR Lite interface is installed with MediaReactor Workstation to provides user directed transcoding functionality. The user may select a file, set up the transcoding parameters, and create a new file which is a copy of the media in the original file, but in a new file type.

# <span id="page-29-0"></span>**MR Lite Displays and Controls**

## <span id="page-29-1"></span>**Main interface**

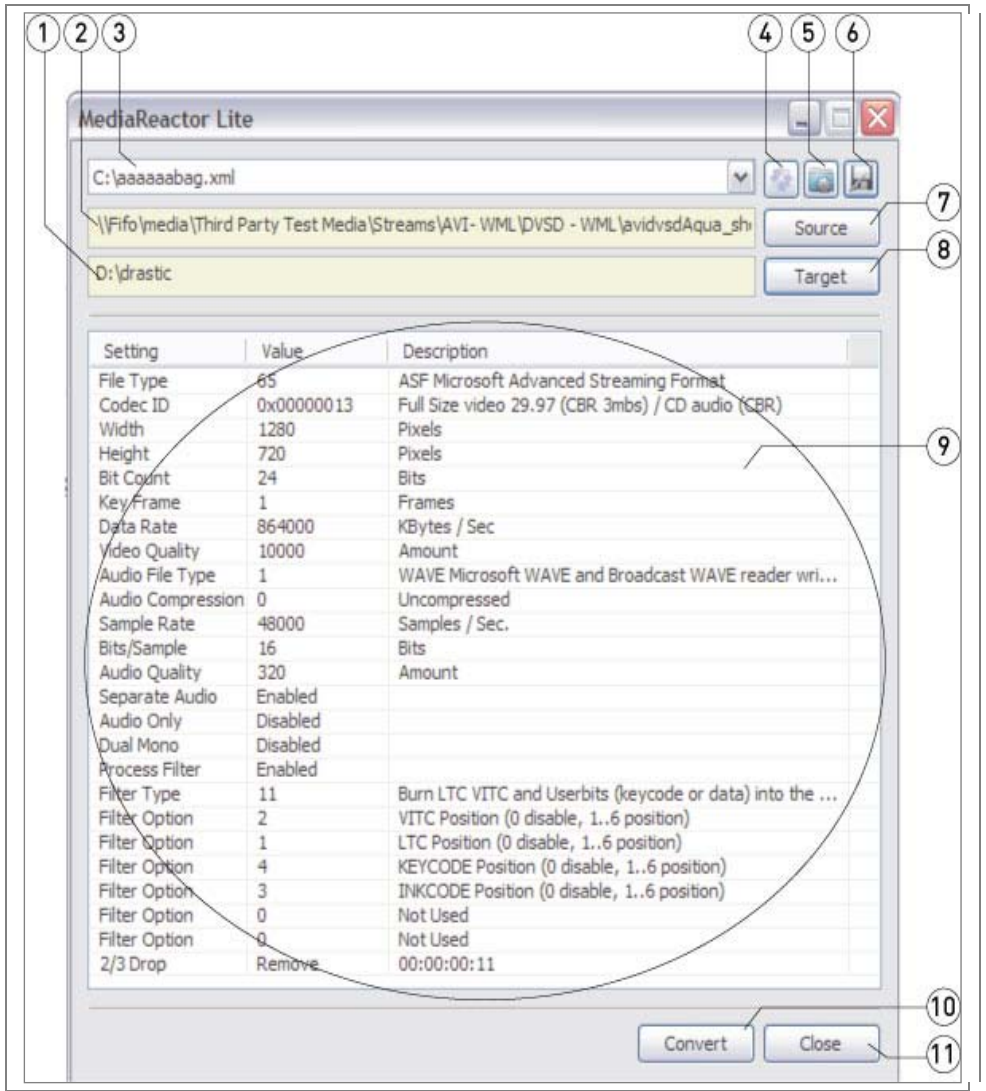

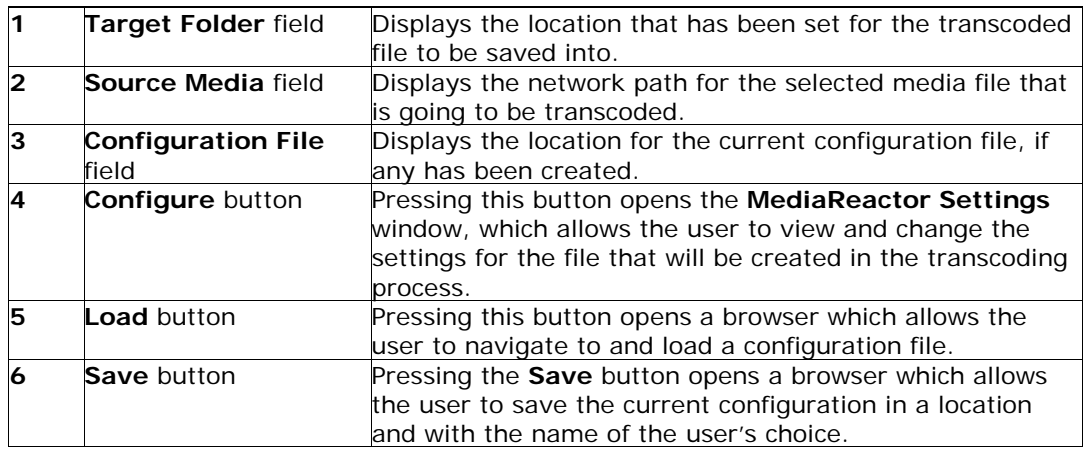

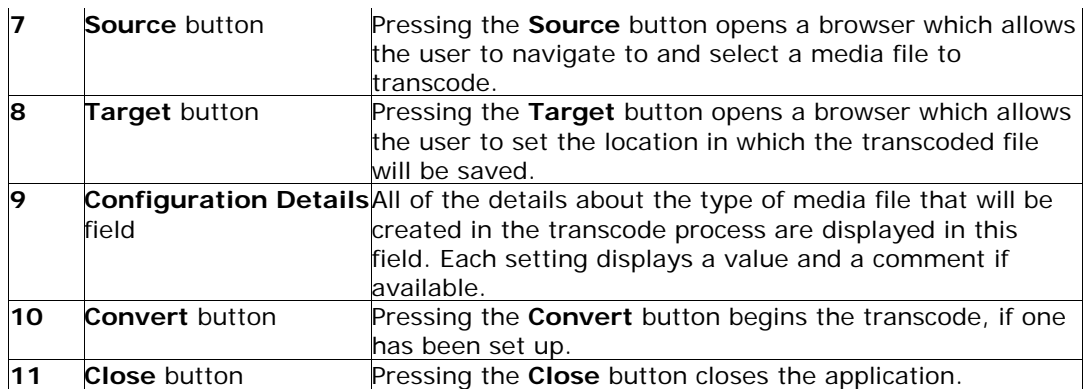

# <span id="page-30-0"></span>**Settings**

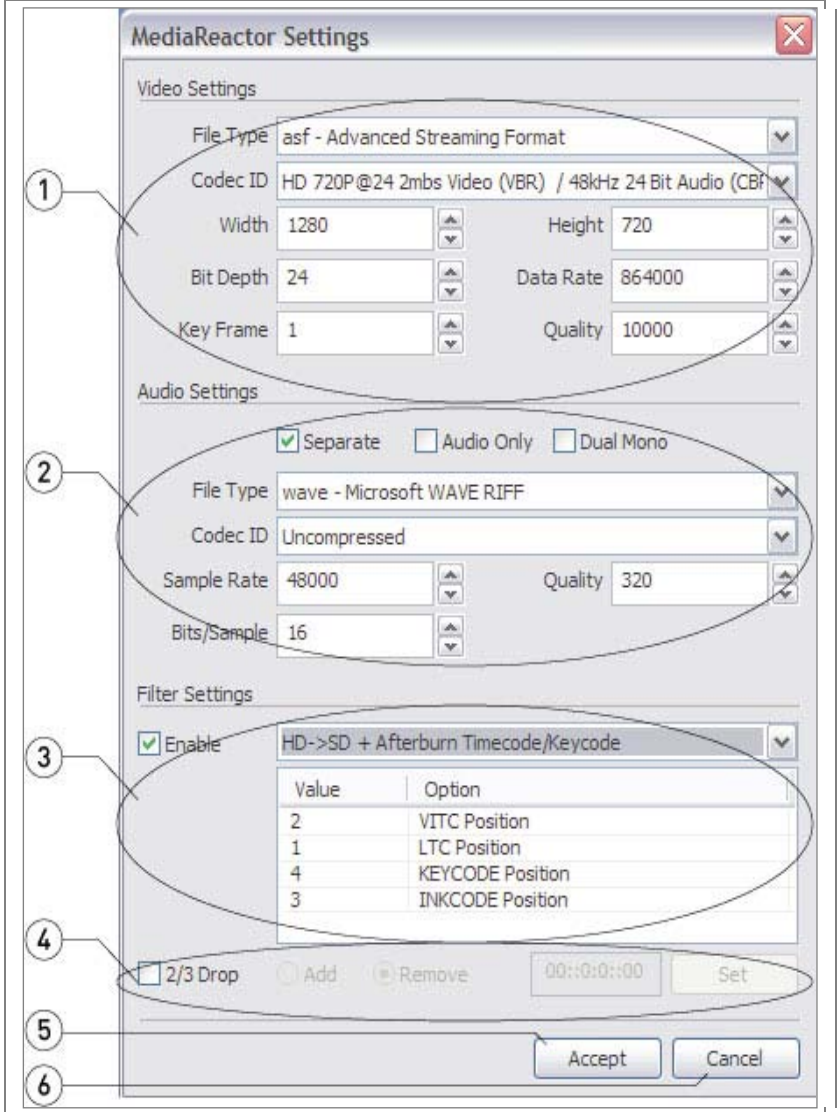

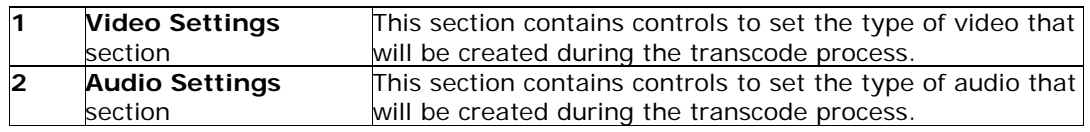

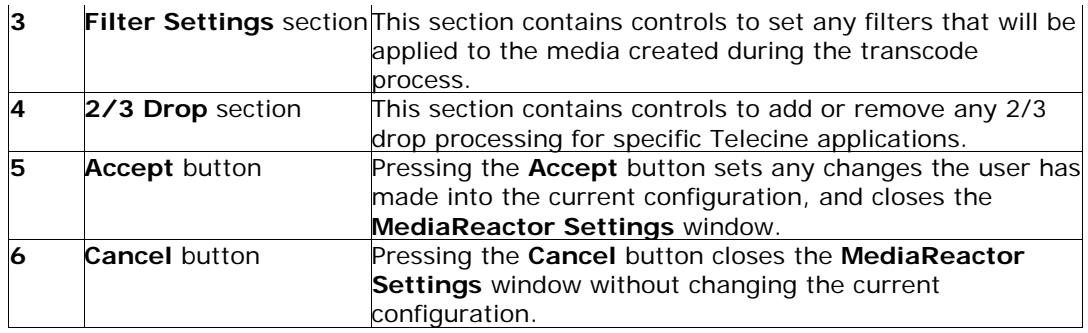

## <span id="page-31-0"></span>**MediaReactor Settings – Video Section**

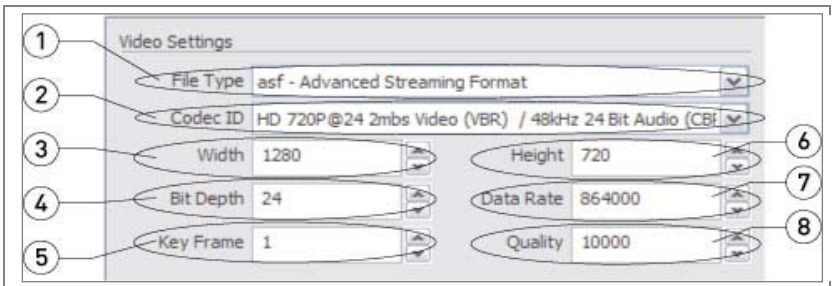

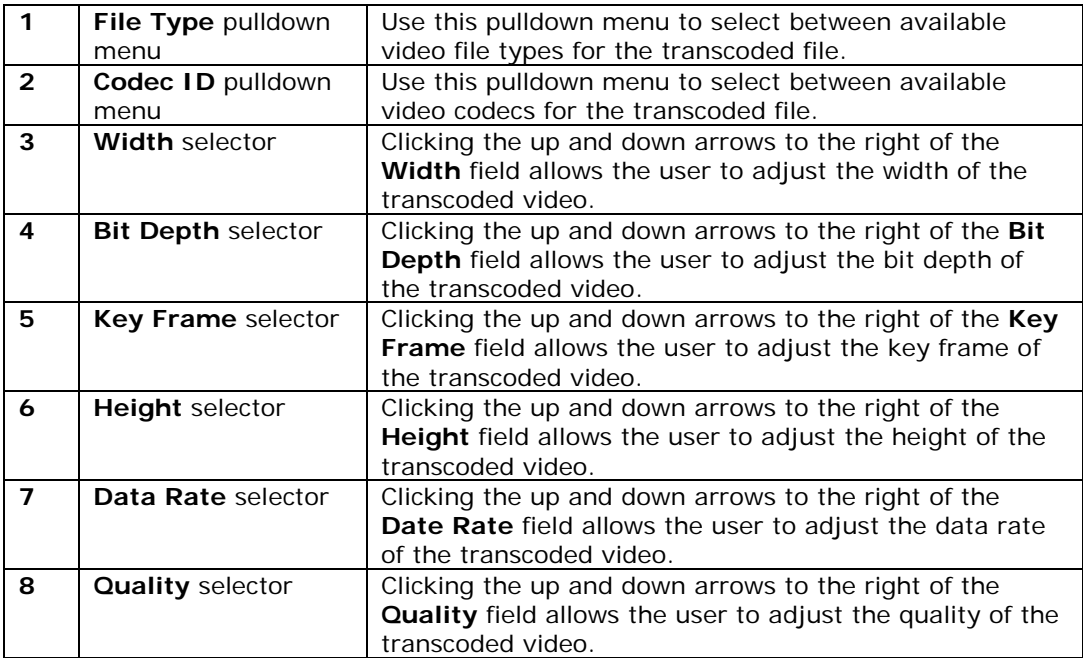

## <span id="page-31-1"></span>**MediaReactor Settings – Audio Section**

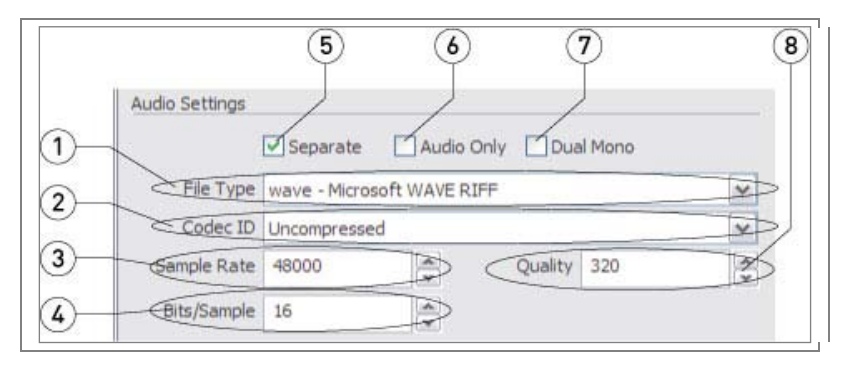

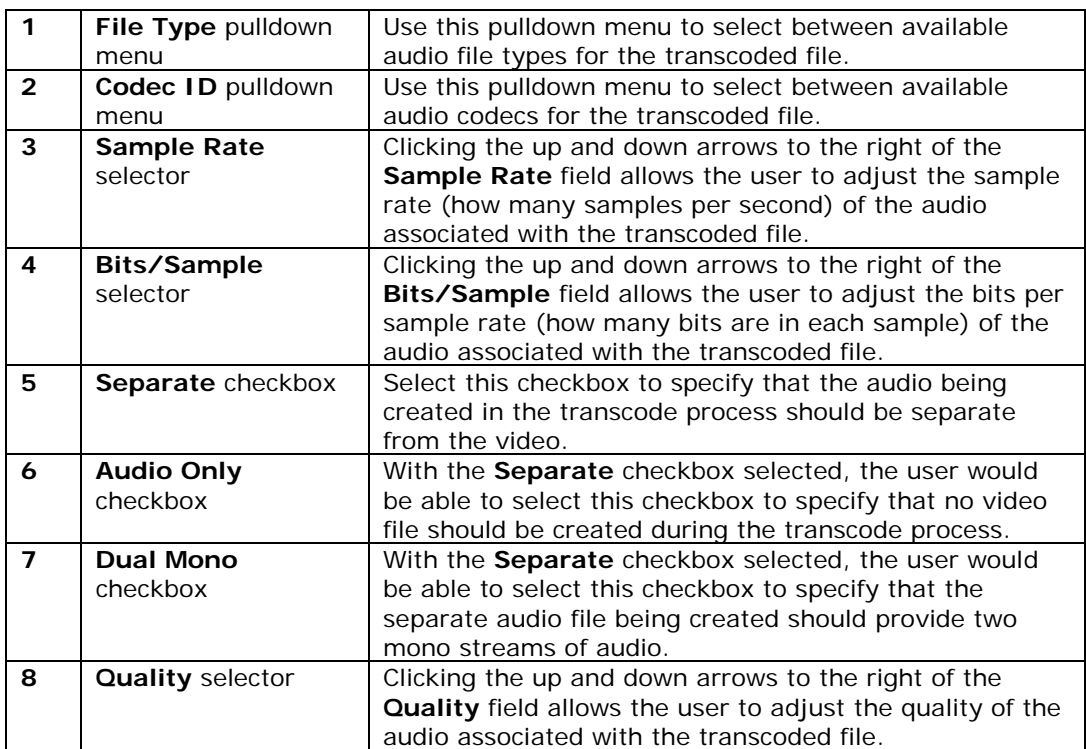

### <span id="page-33-0"></span>**MediaReactor Settings – Filter Section**

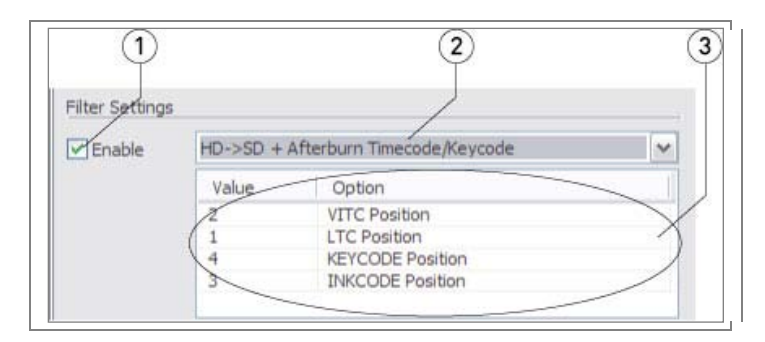

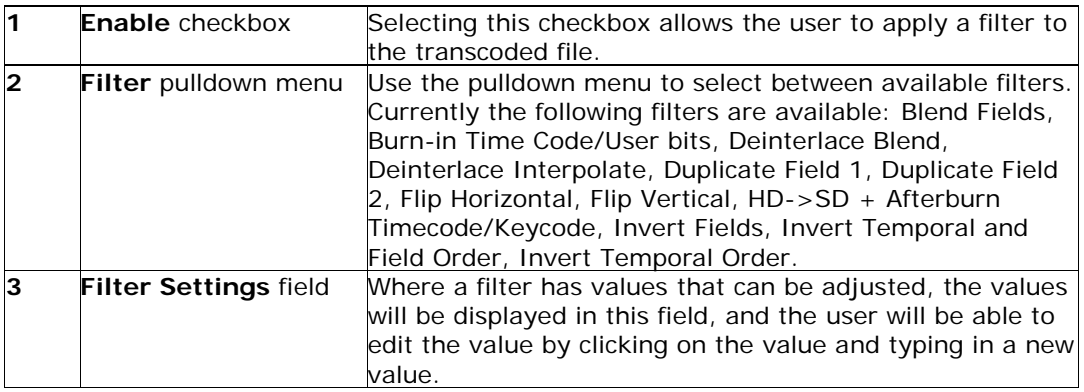

#### <span id="page-33-1"></span>**MediaReactor Settings – 2/3 Drop Section**

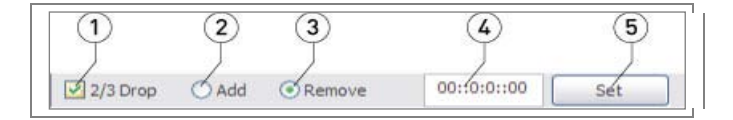

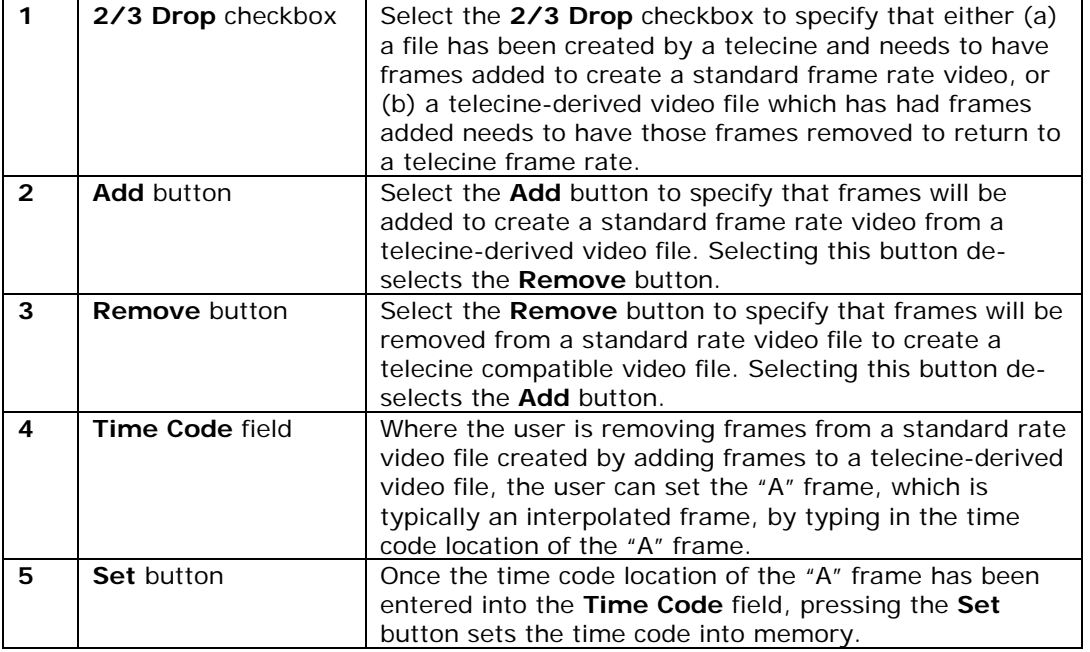

## <span id="page-34-0"></span>**MR Lite Basic Operation**

Here is how to select a media file, set up various parameters, and transcode the media file into another type of media file.

### <span id="page-34-1"></span>**Transcode a File**

Run **MR Lite**. **MR Lite** resides by default in the MediaReactor install folder, and it may additionally have a shortcut placed in the Start menu, within Start/Programs/MediaReactor 4/MediaReactor Lite.

#### <span id="page-34-2"></span>**Select a Source File**

Select the file you want to transcode:

Press the **Source** button to open the source file browser. Navigate to the location of the file you want to transcode and select it. Press the **Open** button. The browser will close and the network path of the selected file will appear in the **Source File** field.

#### <span id="page-34-3"></span>**Select a Target Location**

Select a folder to save the new file in:

Press the **Target** button to open the target location browser. Navigate to the location of the folder in which you would like the transcoded file to be saved. An option is available to create a new folder. Once the location has been properly selected, press the **OK** button.

#### <span id="page-34-4"></span>**Set the Transcoding Parameters**

Determine the type of file you want to create:

Press the **Configure** button. This opens the **MediaReactor Settings** window.

#### **Video Settings**

- Use the **File Type** pulldown menu to select the file type.
- Use the **Codec ID** pulldown menu to select the codec.
- Use the **Width** and **Height** selectors to set the frame size.
- Use the **Bit Depth**, **Data Rate**, and **Quality** selectors to set up transcoding to file types that have adjustable resolution settings.
- Use the **Key Frame** selector to set the key frame interval for transcoding to file types that require key frames to reconstruct interpolated frames.

#### **Audio Settings**

- Use the **Sample Rate**, **Quality**, and **Bits/Sample** selectors to set up transcoding to file types that support adjustable audio resolution.
- The **Separate** checkbox is available for transcodes that require an audio file to be created outside of the context of the video file. Selecting the **Separate** checkbox activates the other controls in the **Audio Settings** section.
- If **Separate** has been selected, selecting the **Audio Only** checkbox will ignore the video in the source file and only create an audio file during the transcode.
- If **Separate** has been selected, selecting the **Dual Mono** checkbox will create two mono audio files during the transcode.
- If **Separate** has been selected, use the **File Type** pulldown menu to set the file type for the separate audio file that will be created during the transcode.
- If **Separate** has been selected, use the **Codec ID** pulldown menu to set the codec for the selected audio file type.

#### **Filter Settings**

Specific filter settings are additionally available for the transcoded file. One filter may be applied per transcode.

Select the **Filter** checkbox to activate the controls in the **Filter Settings** section.

- Use the pulldown menu to select the **Blend Fields** filter where the transcoded file should have both fields of a frame blended together.
- Use the pulldown menu to select the **Burnin – Timecode/User Bits** filter where the transcoded file should display the time code and user bits over the transcoded video. The **TC-UB Display** values may be set to 2 for both time code and user bits, or to 1 for time code only. The **X Position** and **Y Position** values set the location on the image where the time code and possibly user bits will be displayed. The **Display Scale 1-4** value sets the size of the time code and possibly user bits that will be displayed.
- Use the pulldown menu to select the **Deinterlace Blend** filter where the source file is an interlaced type and the transcoded file should have these fields deinterlaced and blended. The **Edge** value may be set to determine how much blending should be applied to detected edges. The **Threshold** value may be set to determine the level at which blending will be applied.
- Use the pulldown menu to select the **Deinterlace Interpolate** filter where the source file is an interlaced type and the transcoded file should have these fields deinterlaced, and interpolated. The **Edge** value may be set to determine how much interpolation should be applied to detected edges. The **Threshold** value may be set to determine the level at which interpolation will be applied.
- Use the pulldown menu to select the **Duplicate Field 1** filter where the transcoded file should replace each field 2 with its associated field 1.
- Use the pulldown menu to select the **Duplicate Field 2** filter where the transcoded file should replace each field 1 with its associated field 2.
- Use the pulldown menu to select the **Flip Horizontal** filter where the transcoded file should be reversed left to right.
- Use the pulldown menu to select the **Flip Vertical** filter where the transcoded file should be reversed top to bottom.
- Use the pulldown menu to select the **HD->SD + Afterburn Timecode/Keycode** filter where the source file is an HD frame size and should be transcoded to standard definition, and additionally should have the time code and key code displayed over the image. The **VITC Position** value may be set to specify where in the sequence VITC will be displayed, from 1 (at the top) to 4 (at the bottom). The **LTC Position** value may be set to specify where in the sequence LTC will be displayed, from 1 (at the top) to 4 (at the bottom). The **Keycode Position** value may be set to specify where in the sequence keycode will be displayed, from 1 (at the top) to 4 (at the bottom). The **Inkcode Position** value may be set to specify where in the sequence Inkcode will be displayed, from 1 (at the top) to 4 (at the bottom).
- Use the pulldown menu to select the **Invert Fields** filter where the transcoded file should have each field 2 first, followed by field 1.
- Use the pulldown menu to select the **Invert Temporal and Field Order** filter where the transcoded file should have each field 2 first, followed by field 1, and additionally should begin at the last frame and end at the first frame.
- Use the pulldown menu to select the **Invert Temporal Order** filter where the transcoded file should begin at the last frame and end at the first frame.

#### **2/3 Drop Settings**

2/3 Drop Settings are available for telecine applications. Where a file has been created by a telecine at standard 24 fps frame rate, frames may be added to create a standard 30 fps frame rate file. Where a file has been created by a telecine and has had frames added to create a standard 30 fps frame rate file, the added frames may be removed.

Select the **2/3 Drop** checkbox to activate the controls in the **2/3 Drop Settings** section.

Select **Add** if you need to add frames to a 24 fps telecine derived file to create a standard 30 fps frame rate file.

Select **Remove** if you need to remove added frames from a telecine derived file which has had frames added. In this case you will need to set the "A" Frame, or the first frame that has been added. To accomplish this, step through the file frame by frame (starting at the first frame) until a frame appears whose quality is noticeably lower than its neighboring frames – this will be the "A" Frame. Note the time code location of this frame and enter it into the time code field. Press the **Set** button to set this as the first added frame. Since frames are added in a predictable sequence, selecting the first "A" Frame reliably specifies all of the added frames.

#### **Accept Settings**

Once all of the configuration settings have been correctly set for the required transcode, press the **Accept** button. This closes the **MediaReactor Settings** window. Looking back at the main **MR Lite** interface, the user will see their specified values within the **Configuration Settings** field.

#### <span id="page-36-0"></span>**Begin the Transcode**

Press the **Convert** button to begin the transcode. A progress bar along the bottom of the window shows how the transcode is progressing. If desired, the user may stop the transcode by pressing the **Abort** button.

A checkbox is available to display the transcoded file during the transcode. Select the **Show Output** checkbox. This action displays frames from the current transcode over the **Configuration Settings** field. The current frame number and the total number of frames are displayed at the bottom left of this field. The time code location of the current frame is displayed at the bottom right of this field.

### <span id="page-36-1"></span>**Configuration File Options**

The user may save their configuration settings as a file. This allows the user to save their most commonly used (or all of their) configurations as XML files for later use.

#### <span id="page-36-2"></span>**Save Configuration Settings**

Here is how to save the current configuration settings for use on other source files. Press the **Save** button. This opens a standard browser. Use the browser to navigate to and select a folder in which you would like to save the configuration. Enter a name for the configuration. Press the **Save** button.

#### <span id="page-36-3"></span>**Load Configuration Settings**

Configuration settings that were created and saved (or created elsewhere and loaded) with the current install of **MR Lite** will show up in the **Configuration Settings** pulldown menu at the top of the **MR Lite** interface. However if a configuration settings file has been created outside of this instance the user may still load it. Press the **Load** button. This opens a standard browser. Navigate to the location of the configuration settings XML file and select it. Press the **Open** button.

## <span id="page-36-4"></span>**Close MR Lite**

Once all required transcodes have been completed, the user may close **MR Lite**. Press the **Close** button. The MR Lite interface will close.

# <span id="page-37-0"></span>**Command Line Utilities**

#### <span id="page-37-1"></span>**mrcmd**

mrcmd - Drastic MediaReactor Command Line Interface Build: 854 (c)opyright 1995-2012 Drastic Technologies Ltd. All rights reserved.

Usage: mrcmd [?] [-s#] [-e#] [-x#] [-y#] [-b#] [-q#] [-d#] [-k#] [-sm] [-r#] [-a#] [-c#] [-p#] [- F<audiofiletype>] [-AV] [-f<filety e>] [-v<codec>] [-n#] [-i#] [=P<profile>] <inputname> <ouputname>  $[] =$  optional Parameters:

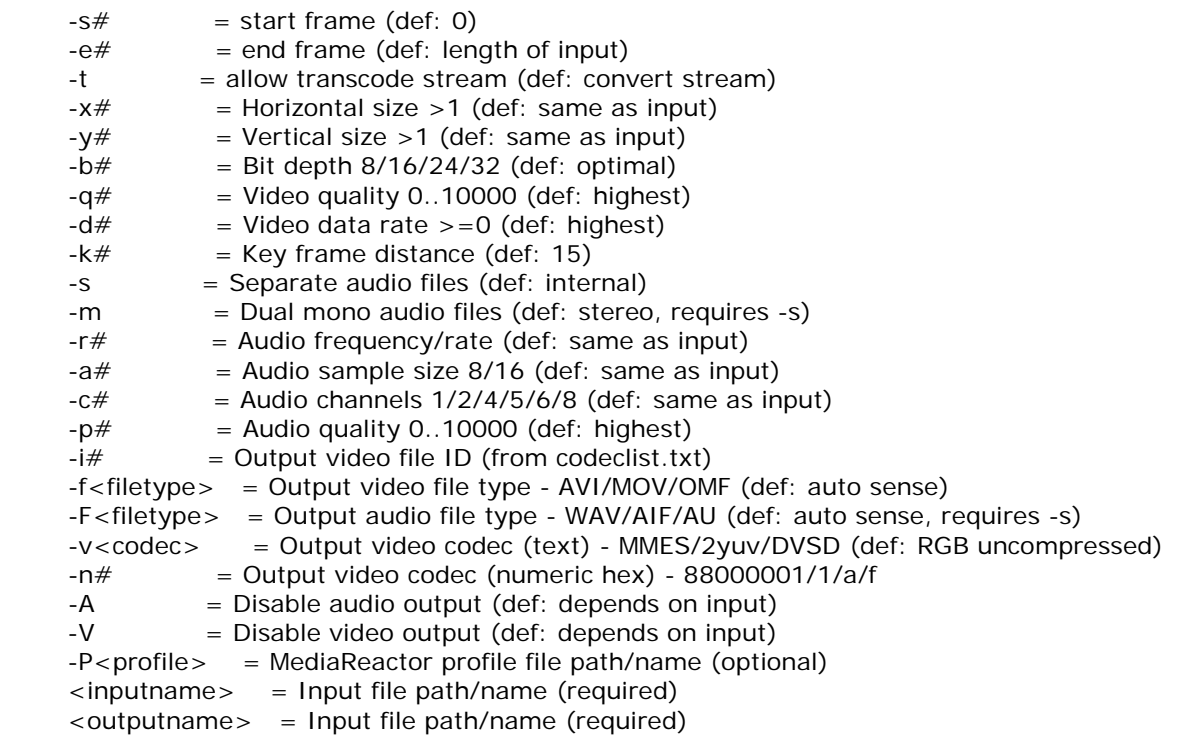

To get a list of all the file type available in the file codeclist.txt, use mrcmd -all

To get a list of the codecs for a file type, use mrcmd #

## <span id="page-37-2"></span>**mkrtindex**

mkRtIndex - Make an rtin (RTIndex) file for a MOV, MXF, AVI, etc, by Drastic Technologies (www.drastic.tv) Usage: mkRtIndex <sourcefile> [-v]

parameters must be in order

<sourcefile> File to be indexed.

-v Optional, verify rtIndex instead of create.

#### <span id="page-37-3"></span>**addtcmov**

addtcmov - Add a time code track to a QuickTime movie file, by Drastic Technologies (www.drastic.tv) Usage: addtcmov -i <moviefile> -s <tcframe> -t <tctype> -r [reelname] -i <moviefile> QuickTime MOV to add tc track to -s <tcframe> Integer time code frame number of first frame in movie file. -t <tctype> Time code type  $24 = 1$  NonDropFrame = 2 DropFrame  $= 4$  $Pal = 8$  $50 = 16$  $59.94 = 32$  $59$  special = 34  $60 = 64$  $23.98 = 128$  $23.98$  true = 132 hundredths  $= 68$ -r <reelname> Reel name for file

#### <span id="page-38-0"></span>**mkrefmov**

mkRefMov - Make a QuickTime reference movie file for a GXF, MXF, AVI, etc, by Drastic Technologies (www.drastic.tv)

Usage: ./mkrefmov -i <sourcefile> [-o <targetfile>]

-i <sourcefile> File to be referenced.

-o [targetfile] Optional, reference file name.

#### <span id="page-38-1"></span>**mrmetadata**

mrmetadata - Extract metadata information from GXF, MXF, AVI, etc, by Drastic Technologies (www.drastic.tv) Build: 888

(c)opyright 1995-2012 Drastic Technologies Ltd. All rights reserved.

Usage: mrmetadata.exe -i <sourcefile> -qx -i # -k <picon.jpg> -e # -c -n 1 -w <output.wav> -m <reference.mov>

-i <sourcefile> File to be referenced.

Optional paramaters:

-q Quiet mode.

-x Do NOT export metadata XMLS

 $-i$  # Create a JPEG picon from frame  $#$ 

-k <picon.jpg> Filename for JPEG picon frame

- -e  $#$  Extract a JPEG picon for every  $#$  frame
- -c Extract closed captioning
- -n  $#$  First channel of source audio for the wave file  $(0,2,4)$

-w <output.wav> Extract audio to a wave file

-m <reference.mov> Create a QuickTime reference file

#### <span id="page-38-2"></span>**mranalyze**

mranalyze - Video/Audio analysis tool, by Drastic Technologies (www.drastic.tv)

Usage: ./mranalyze -a <source a> -b <source b> [-o <targetfile>]

- -a <source a> Original file.
- -b <source b> Compressed file.
- -q Quiet (no output) must be first argument.
- $-p \#$  PSNR type
- -s # SSIM type (0-Square, 1=Guassian)
- $-m \#$  MS-SSIM type
- -g # Global checks (0-none, 1-basic, 2-advanced)

-o [targetfile] Optional, reference file name.

#### <span id="page-39-0"></span>**mrfix**

mrfix - Change metadata in media files, by Drastic Technologies (www.drastic.tv) Build: 888

(c)opyright 1995-2012 Drastic Technologies Ltd. All rights reserved. Usage: mrfix -i <sourcefile> -m c [per mode paramaters]

- -i <sourcefile> File match string (e.g. \*.ari)
- -q Quiet, minimal print outs
- -t Test, and do not alter files

-m <mode> What kind of file operation:

a Arri file metadata update

For mode details, specify the mode (e.g. mrfix -m a ?)

#### Arri Metadata

The Arri file metadata is specified in pairs, after the main parameters above. Each pair consists of the element that should be changed, and what it should be changed to. There are three types of data: U32 (a 32 bit integer number, e.g. 24), R32 (a floating point value, e.g. 1.223 ) and U8 (a string with a maximum size, e.g. "this is metadata"). When specifying strings, quote marks must be used if the string contains spaces. For FPS settings, they can be specified as simple frame rates (e.g. 24, 25, 30) or non integer frame rates by multiplying by 1000 (e.g. 23976, 29970).

WhiteBalance U32 GreenTintFactor R32 WhiteBalanceFactorR R32 WhiteBalanceFactorG R32 WhiteBalanceFactorB R32 WBAppliedInCameraFlag U32 ExposureIndex U32 BlackLevel U32 WhiteLevel U32 LookFile U8[32] SensorFps U32 (note: should match ProjectFPS) ProjectFps U32 (note: should match SensorFPS) CircleTake U32 ReelName U8[8] SceneName U8[16] TakeName U8[8] Director U8[32] DoP U8[32] ProductionName U8[32] Company U8[32] Notes U8[256] SoundFileName U8[32] SoundRollName U8[32] SceneFileName U8[32] TakeFileName U8[32] Info U8[32]

Example command line:

mrfix -i V:\Test\\*.ari -m a SensorFPS 24 ProjectFPS 24 ExposureIndex 1200 WhiteBalanceFactorR 0.901 WhiteBalanceFactorG 1.0 WhiteBalanceFactorB 1.34 LookFile testlook.look Director "James L Brooks" Info "This is a line of information

## <span id="page-40-0"></span>**Technical Support**

Drastic Technologies Ltd. 523 The Queensway, Suite 102 Toronto, Ontario M8Y 1J7, CANADA Phone: (416) 255-5636<br>Fax: (416) 255-8780 Fax: (416) 255-8780<br>E-Mail: techsupport@drastictech E-Mail: the <u>[techsupport@drastictech.com](mailto:techsupport@drastictech.com)</u><br>WEB: www.drastictech.com www.drastictech.com